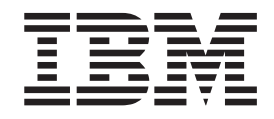

IBM WebSphere Transformation Extender

# Pack for SAP PI Integration

*Version 8.3*

#### **Hinweis**

Vor Verwendung dieser Informationen sollten die allgemeinen Informationen unter ["Bemerkungen" auf Seite 51](#page-54-0) gelesen werden.

#### **November 2009**

Diese Veröffentlichung ist eine Übersetzung des Handbuchs *IBM WebSphere Transformation Extender Pack for SAP PI Integration Guide*, herausgegeben von International Business Machines Corporation, USA

© Copyright International Business Machines Corporation 2006, 2009 © Copyright IBM Deutschland GmbH 2006, 2009

Möglicherweise sind nicht alle in dieser Übersetzung aufgeführten Produkte in Deutschland angekündigt und verfügbar; vor Entscheidungen empfiehlt sich der Kontakt mit der zuständigen IBM Geschäftsstelle.

Änderung des Textes bleibt vorbehalten.

Herausgegeben von: SW TSC Germany Kst. 2877 November 2009

## **Inhaltsverzeichnis**

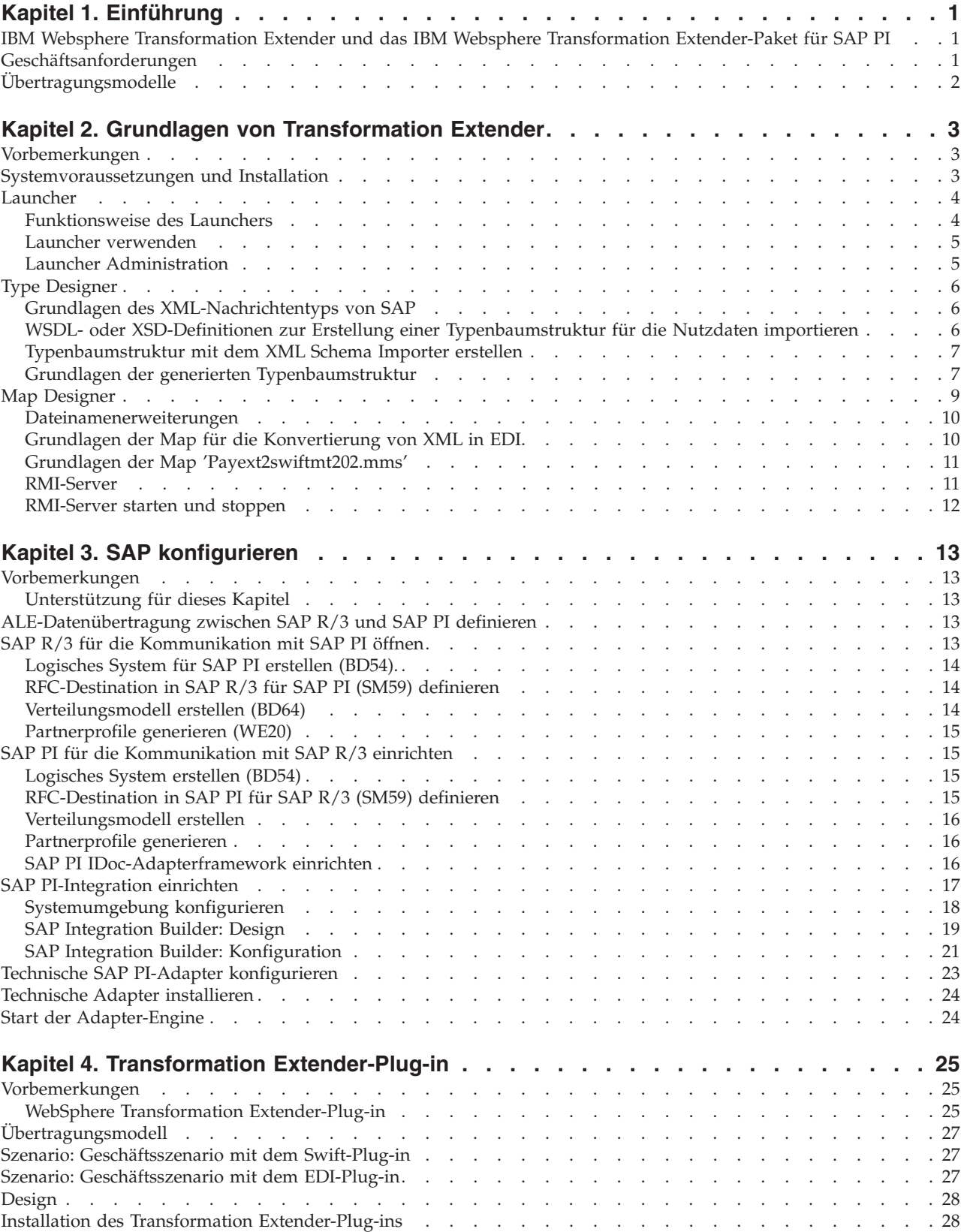

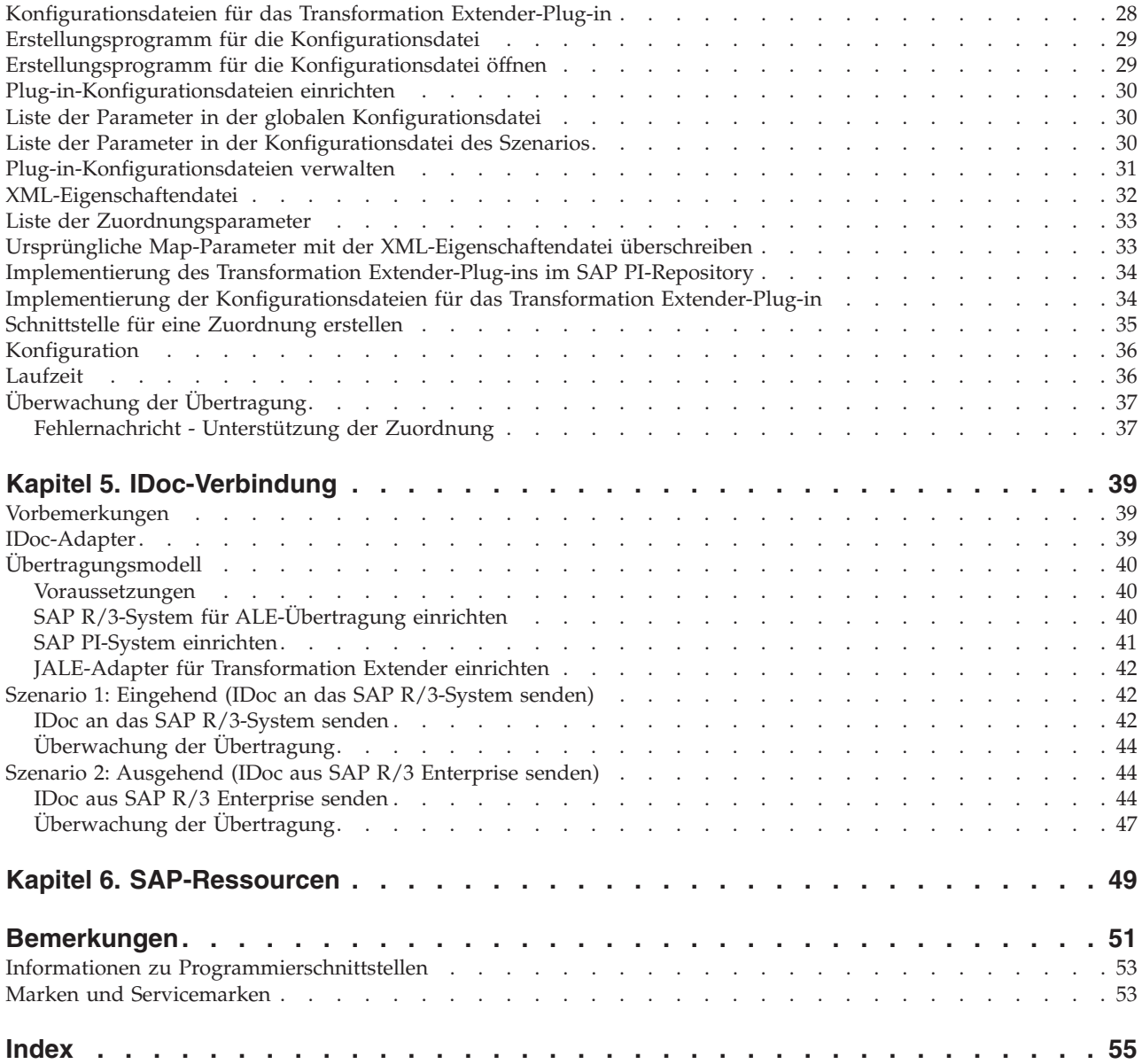

## <span id="page-4-0"></span>**Kapitel 1. Einführung**

In diesem Kapitel werden die Primärkomponenten von SAP Exchange Infrastructure (SAP PI) beschrieben und die Verwendung der vollständigen Kapazität von SAP PI 3.0 mit IBM WebSphere Transformation Extender-Produkten erklärt.

## **IBM Websphere Transformation Extender und das IBM Websphere Transformation Extender-Paket für SAP PI**

Transformation Extender bietet eine leistungsfähige, transaktionsorientierte Datenintegrationslösung, mit der die Transformation volumenintensiver, komplexer Transaktionen automatisiert werden kann, sodass keine manuellen Codierungsarbeiten mehr erforderlich sind. Auf diese Weise erzielen Unternehmen einen raschen Investitionsertrag. Dieses Produkt unterstützt EDI, XML, SWIFT, HIPAA und andere standardisierte B2B-Integrationsfunktionen sowie die Echtzeitintegration von Daten aus unterschiedlichen Anwendungen, Datenbanken, Messaging-Middlewareanwendungen sowie Kommunikationstechnologien, die unternehmensweit eingesetzt werden. Die Transformation Extender-Lösung wird für die Integration von Betriebs- und Transaktionsdaten verwendet, die von internen bzw. externen Unternehmensereignissen ausgelöst werden.

Die erfolgreiche Integration von unterschiedlichen Systemen in einem großen, echtzeitorientierten Unternehmen ist eine erhebliche Aufgabe, die aber entscheidende Vorteile bietet, wie beispielsweise niedrigere Lagerhaltungskosten, eine bessere Konformität mit Standards und einen verbesserten Zugriff auf wichtige Geschäftsdaten. Das IBM® WebSphere Transformation Extender-Paket für SAP PI wurde entwickelt, um Übertragungsmöglichkeiten für den Datenaustausch zwischen externen Systemen (Nicht-SAP-Systeme wie z. B. PeopleSoft Enterprise, Siebel Systems und andere herkömmliche Systeme) mithilfe der SAP Exchange Infrastructure vollständig bereitzustellen.

Die Systemumgebung kann einfach verwaltet werden, damit Sie die leistungsfähige Zuordnungstechnologie in Transformation Extender beim Verschieben von Informationen mit der SAP Exchange Infrastructure vollständig nutzen können. Das Plug-in-Produkt von Transformation Extender, welches im Paket enthalten ist und in Kapitel 4 definiert wird, stellt die Funktion zur Ausführung von Transformation Extender-Maps aus der SAP Exchange Infrastructure bereit und vervollständigt die Möglichkeiten zur Zuordnung von SAP PI.

Die Übertragungskanäle zwischen SAP PI und dem IBM WebSphere Transformation Extender-Paket für SAP PI enthalten folgende Funktionen:

- Verbindungen mit dem Transformation Extender-Plug-in
- Verbindungen mit dem JALE-Adapter

## **Geschäftsanforderungen**

Bei der Arbeit mit dem IBM WebSphere Transformation Extender-Paket für SAP PI müssen Sie zuerst die Anforderungen an Ihre Systemumgebung berücksichtigen. Ihre Systemumgebung enthält normalerweise SAP-Geschäftssysteme sowie Geschäftssysteme anderer Anbieter. Für die Übertragung zwischen diesen Geschäftssystemen sind verschiedene Adapter erforderlich.

<span id="page-5-0"></span>Das IBM WebSphere Transformation Extender-Paket für SAP PI und die SAP Exchange Infrastructure wurden zur Vereinfachung der vollständigen Integration beider Systemtypen in eine homogene Umgebung entwickelt.

SAP PI kann man sich als XML-Nachrichtenleitung vorstellen. Es gibt zwei Typen von Basisinformationen, die durch die Nachrichtenleitung fließen, nämlich eingehende und ausgehende Daten.

- v Für eingehende Daten ist ein Senderadapter erforderlich, der Daten aus dem externen System mithilfe der Transformation Extender-Technologie empfängt. Diese dient als vermittelnde Umgebung zwischen externen und SAP PI-Systemen.
- v Für ausgehende Daten ist ein Empfängeradapter erforderlich, der Daten aus PI empfängt und diese an das Transformation Extender-System sendet. Dieses dient als vermittelnde Umgebung zwischen externen und SAP-Systemen.

Durch die Anforderungen an Ihre Systemumgebung und den Typ der von Ihnen verwendeten eingehenden und ausgehenden Daten wird der Typ des Übertragungsmodells definiert, welches Sie für die Integration Ihrer Geschäftsanforderungen benötigen. Das Paket enthält zwei Übertragungsmodelle; jedes wurde als Leitfaden für die Implementierung Ihrer Geschäftsanforderungen entwickelt. Jedes Übertragungsmodell wird in einem separaten Kapitel beschrieben.

## **Übertragungsmodelle**

Jedes Übertragungsmodell wird zuerst durch den Typ des Geschäftssystems und zweitens durch den Typ der Middlewaretechnologie für den Austausch von Inhalten definiert.

Diese Version des Pakets verwendet Adapter und sämtliche zugehörigen Importprogramme auf einer Seite (für ein- und ausgehende Daten) und das SAP PI-IDoc und die PI-Konnektivitätsadapter auf der anderen Seite.

Das IBM WebSphere Transformation Extender-Paket für SAP PI enthält Beispiele mit zwei Schnittstellen für die Integration von Übertragungsmodellen:

- ALE-Adapter für die IDoc-Übertragung
- Transformation Extender-Plug-in als Zuordnungsschnittstelle

Jedes Übertragungsmodell beschreibt, wie ein Szenario mit jeder Schnittstelle eingerichtet wird. In den Beispielen wird gezeigt, wie ein- und ausgehende Daten auf Grundlage unterschiedlicher Geschäftsanforderungen konfiguriert werden.

SAP PI und die Transformation Extender-Technologien wurden so entwickelt, dass sie für die Übergabe der korrekten Informationen im richtigem Format und zum genauen Zeitpunkt zusammenarbeiten, um die Integration von On Demand-Lösungen zu unterstützen.

## <span id="page-6-0"></span>**Kapitel 2. Grundlagen von Transformation Extender**

Dies ist der Ausgangspunkt für die technische Implementierung Ihrer Geschäftssystemumgebung, in der Transformation Extender und die SAP Exchange Infrastructure enthalten sind. In diesem Kapitel finden Sie eine Übersicht über die Komponenten von Transformation Extender, die in allen Übertragungsmodellen und -beispielen angewendet werden. Die Systemvoraussetzungen sind für die Installation und Ausführung von Transformation Extender auf Windows®- und UNIX®- Plattformen definiert.

## **Vorbemerkungen**

Sie sollten praktische Erfahrung mit Transformation Extender-Technologien und der SAP Exchange Infrastructure haben.

In diesem Kapitel wird Folgendes vorausgesetzt:

- IBM WebSphere Transformation Extender und das IBM WebSphere Transformation Extender-Paket für SAP PI sind installiert.
- Verbindung zu Servern in Ihrer Systemumgebung wurde hergestellt.
- v Die geeignete Stufe des Benutzerzugriffs auf SAP Exchange Infrastructure und andere SAP-Systeme in Ihrer Umgebung wurde heruntergeladen.

Weitere Einzelheiten zur Installation finden Sie in den Releaseinformationen zum IBM WebSphere Transformation Extender-Paket für SAP PI und in der Datei 'readme\_sap.txt'. Diese Datei befindet sich im *Installationsverzeichnis*. Im gesamten Handbuch ist das *Installationsverzeichnis* die Position Ihrer Installation von IBM WebSphere Transformation Extender.

## **Systemvoraussetzungen und Installation**

Transformation Extender Design Studio ist auf einer Microsoft® Windows-Plattform installiert und enthält die Produktkomponenten, die für den Aufbau einer Umgebung während der Erstellung für die Entwicklung von Maps erforderlich sind. Maps werden später in diesem Kapitel ausführlich erläutert. Neben dem Design Studio sind die folgenden Produktkomponenten des IBM WebSphere Transformation Extender-Pakets für SAP PI installiert, mit denen die Entwicklung von SAP PI-Schnittstellen vereinfacht wird:

- v Beispiele für jede Schnittstelle, die vom IBM WebSphere Transformation Extender-Paket für SAP PI unterstützt wird.
- JALE-Adapter und entsprechende SAP R/3 IDoc-Importprogramme; weitere Informationen finden Sie in der plattformspezifischen Dokumentation.
- v Transformation Extender-Plug-in, Erstellungsprogramm für Konfigurationsdateien und eine Gruppe von Standardkonfigurationsdateien.

Das Paket kann unter Microsoft Windows, HP-UX, IBM AIX und Sun Solaris installiert werden. Einzelheiten zu den Systemvoraussetzungen und Anweisungen zum Installieren oder Entfernen des Produkts finden Sie in der Datei 'readme\_sap.txt'.

Das Paket wird über Transformation Extender installiert. Es ist aufgrund der Konfigurationsumgebung des Transformation Extender-Plug-ins nicht mit der vorherigen Version kompatibel.

<span id="page-7-0"></span>TCP/IP muss für die Unterstützung des Zugriffs aus Design Studio auf das SAP-System konfiguriert sein.

Neben diesem Paket müssen für eine vollständige Funktionalität die folgenden Komponenten installiert sein:

- IBM WebSphere Transformation Extender
- IBM WebSphere Launcher

Komponenten anderer Anbieter:

- v JAVA/JMS: SUN's j2sdkee 1.3.1.x oder 1.4.x, SUN's jdk1.4.2 oder höher. Hinweis: SAP PI wird mit diesen Komponenten geliefert.
- SAP PI 3.0 Add-on
- Technische PI-Adapter
- Java<sup>™</sup> Web Start v 1.0.1
- SAP Front End (Client-Software), dazu gehört die SAP RFC-Clientbibliothek **librfc32.dll** 6.20 oder höher.
	- **Anmerkung:** Die SAP RFC-Clientbibliothek **librfc32.dll** ist in den Installationen nicht enthalten. Sie müssen sicherstellen, dass diese Bibliothek im Windows-Systemverzeichnis installiert ist.

Wenn SAP Front-End auf Ihrem Windows-System installiert wurde, ist diese Bibliothek wahrscheinlich bereits im Verzeichnis **Windows\system32** installiert; Sie sollten dies aber prüfen, um sicherzustellen, dass die korrekte Version verwendet wird.

Wenn SAP Front-End nicht installiert ist, wenden Sie sich an Ihren SAP-Administrator, um diese Bibliothek von SAP zu beziehen. Auf der Website von SAP Service Marketplace finden Sie in Hinweis 19466 Informationen zu Downloads.

- Wenn Sie das SAP-Paket unter Windows installieren, kopieren Sie die Bibliothek in ein beliebiges Verzeichnis unter %PATH%.
- Wenn Sie das SAP-Paket unter UNIX installieren, übertragen Sie die Bibliothek über FTP in ein beliebiges Verzeichnis, das durch die Umgebungsvariable LD\_LIBRARY\_PATH (Sun Solaris), LIB\_PATH (AIX), SHLIB\_PATH (HP-UX) oder LD\_LIBRARY\_PATH (HP-UX) angegeben wird.

## **Launcher**

Der Launcher bietet ein ereignisgesteuertes Echtzeitmodell für die Ausführung von Maps und Map-Systemen, die im Integration Flow Designer definiert sind.

Sie können den Launcher im IDoc-Übertragungsmodell als Empfangsprogramm für den Eingang der ausgehenden IDocs verwenden. Nach der Installation von WebSphere Transformation Extender müssen Sie die Verwaltungseinstellungen ändern.

#### **Funktionsweise des Launchers**

Der Launcher führt Systeme von Zuordnungen aus, die mithilfe von Integration Flow Designer (IFD) erstellt und generiert wurden. Diese Systeme von Maps, die speziell für die Ausführung im Launcher generiert wurden, werden als Launcher-Systemdateien (.msl) und gelegentlich als Launcher-Steuerdateien bezeichnet.

Nach dem Start des Launchers wird er mit der MSL-Datei im Implementierungsverzeichnis initialisiert.

<span id="page-8-0"></span>Sie können in der Launcher Administration-Schnittstelle ein Implementierungsverzeichnis angeben.

**Anmerkung:** Bei der Verwendung von lokalen Verwaltungsschnittstellen des Mainframes befindet sich das Implementierungsverzeichnis standardmäßig unter 'Installationsverzeichnis/systems' und die Schritte im nächsten Abschnitt finden keine Anwendung.

#### **Launcher verwenden**

Für die Verwendung des Launchers müssen Sie eine Reihe von Schritten ausführen. In der unten stehenden Liste finden Sie eine allgemeine Übersicht über die folgenden Schritte.

Dabei wird vorausgesetzt, dass Sie bereits eine Launcher-Systemdatei **(.msl)** generiert haben. Systemdateien **(.msl)** für die Szenarios befinden sich im Ordner *Installationsverzeichnis***systems**.

- v Konfigurieren Sie den Launcher aus der Launcher Administration-Schnittstelle.
- Starten Sie den Launcher-Service.
- v Optional Richten Sie eine Launcher-Verbindung in der Management Console ein und starten Sie die Anzeige der statistischen Daten aus dem aktiven Prozess. (Dort können Sie außerdem das aktive Verbundsystem steuern.)
- v Verwenden Sie den Launcher Monitor zur Anzeige der dynamisch ausgeführten Überwachungen und zum Erstellen von Momentaufnahmen.
- v Verwenden Sie zur Anzeige von Momentaufnahmen, die vom Launcher Monitor erfasst wurden, den Snapshot Viewer.
	- **Anmerkung:** Bei der Ausführung des Launchers unter UNIX Systems Services (USS) verwendet der Launcher standardmäßig den Wert, der durch Abzug von 1 vom startenden Empfangsport berechnet wird, um den Launcher zu stoppen, fortzusetzen oder anzuhalten. Der startende Empfangsport wird in der Launcher Administration-Schnittstelle auf der Registerkarte **General** (Allgemein) konfiguriert.

Weitere Informationen finden Sie im Information Center unter *Launcher*.

## **Launcher Administration**

Launcher Administration ist die Verwaltungsschnittstelle für den Launcher. Für den Zugriff auf Launcher Administration wählen Sie im **Startmenü** die Optionen **Programme** → **IBM WebSphere Transformation Extender** → **Launcher** → **Launcher Administration** aus.

- 1. Wählen Sie einen verfügbaren Port aus.
	- **Anmerkung:** Wegen eines möglichen Konflikts mit einem Port, der von Real Time Integration (RTI) verwendet wird, ist der Port 8081 Standardport des Launchers. Die Launcher-Beispiele in Transformation Extender verwenden Port 8081. Wenn eine andere Portnummer als 8081 verwendet wird, schlagen die Beispiele fehl. Wenn das RTI-Produkt nicht installiert ist, kann die Einstellung des Launcher-Standardports mithilfe der Benutzerschnittstelle 'Launcher Administration' geändert werden.

2. Passen Sie den Zugriff an. Erstellen Sie einen Benutzer mit Zugriff auf alle Systeme.

Weitere Informationen finden Sie im Information Center unter *Launcher*.

## <span id="page-9-0"></span>**Type Designer**

Mit Type Designer werden Typenbaumstrukturen definiert, geändert und angezeigt. Eine Typenbaumstruktur beschreibt die Syntax, Struktur und Semantik Ihrer Metadaten. Die Syntax von Metadaten bezieht sich auf das zugehörige Format einschließlich Tags, Begrenzungszeichen, Abschlusszeichen und anderer Zeichen, durch die Datenabschnitte getrennt oder ermittelt werden. Die Struktur von Metadaten bezieht sich auf die Zusammensetzung einschließlich der sich wiederholenden Unterstrukturen und verschachtelten Gruppierungen. Die Semantik von Metadaten bezieht sich auf die Bedeutung der Metadaten einschließlich der Regeln für Datenwerte, Beziehungen unter Teilen eines großen Datenobjekts sowie Fehlererkennung und Wiederherstellung.

## **Grundlagen des XML-Nachrichtentyps von SAP**

Eine Typenbaumstruktur entspricht weitgehend einem Metadaten-Wörterbuch, da sie eine Sammlung von Typdefinitionen enthält. In einem SAP-XML-Nachrichtentyp werden die Elemente für einen SAP-XML-Nachrichtentyp definiert. Die Typenbaumstruktur wurde so entwickelt, dass sie mit den Anforderungen von SAP PI für eine XML-Nachricht mit Header übereinstimmt.

Eine Nachricht in der Exchange Infrastructure ist folgendermaßen strukturiert:

- v Nachrichtenheader Nachrichtenattribute, z. B. Sender, Modus (synchron/ asynchron)
- v Nutzdaten Geschäftsdatenwerte
- Anhang Alle Anhänge (optional)

Die Eigenschaften der Nachricht befinden sich im Nachrichtenheader (z. B. Zieladresse, Zustellmodus und Nachrichten-ID).

Die tatsächlichen Geschäftsdaten werden in den Nutzdaten übertragen.

Sie können auch eine unbegrenzte Zahl von Anhängen an die Nachricht anfügen, bevor Sie diese senden. Anhänge enthalten normalerweise andere Daten als XML-Daten, z. B. Bilder, Textdokumente und Binärdaten.

Bei Verwendung eines XML-Schemas können Sie eine beliebige Zahl von XML-Schemadefinitionen für die Nutzdaten einer Nachricht beschreiben. Die Instanz eines beschriebenen Schemas wird während der Ausführung mit der Exchange Infrastructure gesendet.

## **WSDL- oder XSD-Definitionen zur Erstellung einer Typenbaumstruktur für die Nutzdaten importieren**

Für die Generierung einer Transformation Extender-Typenbaumstruktur importieren Sie eine Softwarekomponentenversion aus dem System Landscape Directory und kopieren die Schnittstellen aus der Softwarekomponentenversion. Anschließend werden die WSDL- und XSD-Schemadefinitionen der Schnittstelle (z. B. IDoc-Schnittstelle) exportiert. Mit der XSD-Schemadefinition wird eine Typenbaumstruktur für die Einrichtung der Transformation Extender-Map erstellt.

<span id="page-10-0"></span>**Anmerkung:** Wenn Sie keine Kenntnisse über die Softwarekomponentenversionen von SAP PI und System Landscape Directory besitzen, lesen Sie Kapitel 3 (″SAP konfigurieren″), bevor Sie die folgenden Schritte ausführen.

So exportieren Sie die Definition des IDoc-Nachrichtentyps aus dem SAP PI-Repository als eine XSD-Schemadefinition:

- 1. Öffnen Sie die IDoc-Schnittstelle im SAP PI-Repository. Wählen Sie beispielsweise den IDoc-Typ PAYEXT.PEXR2002 aus. Diese Nachricht wird in den Beispielszenarios als einheitliche Nachricht verwendet.
- 2. Wählen Sie in der IDoc- bzw. Nachrichtenschnittstelle **Tools > Export XSD** (Tools > XSD exportieren) aus und speichern Sie die XSD-Definition in einer Datei. Wählen Sie eine Speicherposition und einen Namen für die Metadatendatei aus. Ein Beispiel der Metadaten für den IDoc-Nachrichtentyp PAYEXT- .PEXR2002 befindet sich in folgendem Verzeichnis: **Installationsverzeichnis\ examples\packs\sap\_xi\3.0\plug-in\SWIFT\config\**. Der Dateiname lautet **PAYEXT.PEXR2002.xsd**.

## **Typenbaumstruktur mit dem XML Schema Importer erstellen**

So erstellen Sie eine Typenbaumstruktur mit dem XML Schema Importer:

1. Wählen Sie in Type Designer im Menü **Baumstruktur** die Option **Importieren** aus.

Das Fenster **Importer Wizard** wird geöffnet.

- 2. Wählen Sie die Schnittstelle **XML Schema** aus und klicken Sie auf **Weiter**. Es wird ein Dialogfenster geöffnet, in dem Sie Informationen zum Pfad zu der Metadatendatei eingeben müssen, die Sie importieren.
- 3. Wählen Sie die Datei **PAYEXT.PEXR2002.xsd** aus, in der die Metadaten erstellt wurden, und klicken Sie auf **Weiter**.
- 4. Klicken Sie auf **Weiter**.
- 5. Geben Sie den Namen der Typenbaumstrukturdatei ein, die vom Importer Wizard erstellt werden soll. Wählen Sie den Modus **Klassisch** aus. Klicken Sie auf **Weiter**.

**Anmerkung:** Wählen Sie den Modus 'Klassisch' aus, damit der Xerces-XML-Parser keine Eingabedateien aus SAP PI Version 3.0 lesen kann.

- 6. Der Importer Wizard liest die Metadatendatei und die Typenbaumstruktur wird generiert.
- 7. Klicken Sie auf **Fertigstellen**. Type Designer zeigt die erstellte Typenbaumstruktur an.

## **Grundlagen der generierten Typenbaumstruktur**

In einer Typenbaumstruktur werden Datentypen in einer Hierarchie angezeigt.

In der Typenbaumstruktur **PAYEXT** ist **XSD** der Stammtyp für die Typenbaumstruktur des XML-Schemas. Die Typenbaumstruktur enthält die Kategorien **XMLS, NonDocData, Prolog, Element** und **Doc** aus dem Stammtyp **XSD**.

#### **Kategorie XMLS**

Die Kategorie **XMLS** enthält Anweisungen für drei Typenbaumstrukturen, mit denen Folgendes dargestellt wird:

v Namensbereichsdeklarationen

- <span id="page-11-0"></span>v Attribut 'noNamespaceSchemaLocation'
- Attribut 'schemaLocation'
- Attribut 'nil'

Mit der Typenbaumstruktur, die aus einem Schemadokument generiert wurde, können Namensbereichsdeklarationen im offenen Tag des globalen Elements sowie in globalen Typen angezeigt werden. Globale Elemente können auch das Attribut 'schemaLocation' oder 'noNamespaceSchemaLocation' aus dem Namensbereich der XML-Schemainstanz enthalten:

xmlns:xsi=″http://www.w3.org/2001/XMLSchema-instance″

Für die Elemente, die im Schemadokument auf null festgelegt wurden, kann das Attribut 'nil' außerdem im Instanzdokument verwendet werden. Dieses Attribut gehört auch zum Namensbereich der XML-Schemainstanz.

#### **Kategorie des Elements 'NonDocData'**

Das Element **NonDocData** ist partitioniert und stellt Daten dar, bei denen es sich nicht um Dokumente handelt und die sich im XML-Instanzdokument befinden. Das Element **NonDocData** beinhaltet die drei Subtypen **PI**, **Comment** und **CDATA**, die bei Erweiterung der Baumstruktur angezeigt werden können.

Das Textelement **PI** stellt eine XML-Verarbeitungsanweisung, das Textelement **Comment** einen XML-Kommentar und das Textelement CDATA einen **CDATA**-Abschnitt dar.

#### **Kategorie 'Prolog'**

Die Kategorie **Prolog** enthält die Typenbaumstrukturkonstrukte, mit denen der XML-Prolog im Instanzdokument beschrieben wird.

Beim Erweitern der Baumstruktur werden die drei Elemente **version, encoding** und **standalone** angezeigt. Diese Elemente stellen Attribute dar, die im XML-Prolog angezeigt werden können.

Die ungeordnete Gruppe **Decl** enthält die Elemente 'version', 'encoding' und 'standalone'. Das Element 'version' ist verbindlich, während die Elemente 'encoding' und 'standalone' in der Gruppe 'Decl' optional sind.

Die Kategorie **DOCTYPE** enthält Typen, die eine optionale Dokumenttypdeklaration (DTD) im XML-Instanzdokument darstellen.

#### **Kategorie 'Typ'**

Die Kategorie **Typ** enthält Anweisungen, die für die globalen Typen im Schema stehen.

Der komplexe Typ **EDI\_DC40.PAYEXT.PEXR2002** enthält eine Folge von Elementen. Die Komponenten der Folge werden in der Kategorie **Comp** organisiert. Die Gruppe **AttrList** enthält die Einträge, die in der Kategorie **Attr** definiert wurden.

#### <span id="page-12-0"></span>**Kategorie** ″**Element**″

Die Kategorie **Element** enthält Anweisungen, die für die globalen Elemente aus dem Schema stehen. Das Schema enthält nur ein globales Element - PEXR2002, deshalb enthält die Kategorie 'Element' nur einen untergeordneten Knoten - die Kategorie PEXR2002.

Die ungeordnete Gruppe **Attr** und **AttrList** enthält die Attribute des Elements PEXR2002.

Der Typ des Elements PEXR2002 enthält eine Elementfolge, die durch die Kategorie **Comp** dargestellt wird. Jedes Element in der Kategorie **Comp** ermittelt das Segment, z. B. EDI\_DC40.

Die Gruppe **ElementDecl** des Elements PEXR2002 stellt den gesamten Inhalt des IDoc-Typs PEXR2002 dar, einschließlich der Attribute von PEXR2002 sowie der Unterelemente von PEXR2002 **(Seq)**.

#### **Gruppe 'Doc'**

Die Gruppe **Doc** stellt das gesamte XML-Instanzdokument dar.

Dazu gehört der Prolog des Dokuments und das Element der höchsten Ebene des Instanzdokuments - Gruppe 'ElementDecl' des Elements PEXR2002.

Klicken Sie doppelt auf **Doc** und erweitern Sie es, um die Hierarchie anzuzeigen.

Die Typenbaumstruktur stimmt mit der Nachrichtenstruktur überein.

### **Map Designer**

Map Designer ist eine Clientkomponente von Design Studio, mit der Maps für die Definition von Ein- und Ausgabespezifikationen und Zuordnungsregeln zur Ausführung der Datenkonvertierung entwickelt werden.

Map Designer verwendet die Definitionen von Daten, die in den Typenbaumstrukturen gespeichert sind, um die Konvertierungslogik in Form von Mapregeln anzugeben. Mapregeln werden in Eingabedatenobjekten angewendet und erstellen Ausgabedatenobjekte. Die Map kann für bestimmte Plattformen erstellt und anschließend auf dieser Plattform ausgeführt werden, um die Konvertierung der Daten auszuführen.

Während der Entwurfsphase erstellen Sie Maps in Map Designer auf einer Windows-Plattform und führen sie dort aus. Sie können die Ergebnisse einer Map in Map Designer anzeigen. Mit Map Designer können Sie außerdem eine Map erstellen, die auf anderen Plattformen ausgeführt werden soll.

Map Designer wird für folgende Aktionen verwendet:

- v Erstellung von Maps zur Angabe der Logik, die zur Umwandlung der Eingabedaten in die gewünschten Ausgabedaten erforderlich ist
- Ermittlung der Quellen- und Datenobjekte der Eingabedaten
- v Prüfung und Auflösung der Eigenschaften von Quellendatentypen, die in Type Designer definiert sind
- Ermittlung der Ziel- und Datenobjekte der Ausgabedaten
- Angabe und Erstellung der Ausgabedaten gemäß den Mapregeln
- <span id="page-13-0"></span>v Bereitstellung von Informationen zur Datenprüfung durch Generierung von Tracedateien
- v Anzeige der Ausführungsergebnisse für die Mapausführung

Nach der Definition von Datenobjekten und der zugehörigen Eigenschaften in Type Designer definieren Sie eine Map in Map Designer, wobei Mapkarten die Eingabequelle und das Ausgabeziel angeben.

Eine Map definiert, wie ein Datenobjekt eines bestimmten Typs oder mehrere unabhängige Datenobjekte eines bestimmten Typs generiert werden. Eine Map enthält Ein- und Ausgabekarten, die Dateninhalte aus Quellenformaten gemäß den Regeln in der Map in Zielformate umwandeln.

### **Dateinamenerweiterungen**

Die folgende Liste enthält die wichtigsten Dateinamenerweiterungen für Transformation Extender, die in den Szenarios verwendet werden:

| Erweiterung | Anwendung                 | Dateibeschreibung                        |
|-------------|---------------------------|------------------------------------------|
| .log        | Map Designer              | Prüfprotokoll                            |
| .mmc        | Map Designer              | Kompilierte Map                          |
| .mme        | Map Designer              | Analyseergebnisse der Map-<br>Erstellung |
| mms.        | Map Designer              | Mapquelle                                |
| .msd        | Map Designer              | Systemdefinition                         |
| .msl        | Integration Flow Designer | Launcher-Systemdatei                     |
| .mtr        | Map Designer              | Trace                                    |
| .mtt        | <b>Type Designer</b>      | Typenbaumstruktur                        |
| .tmp        | Map Designer              | Temporäre Map-Arbeits-<br>dateien        |

*Tabelle 1. Dateinamenerweiterungen*

### **Grundlagen der Map für die Konvertierung von XML in EDI**

Die Quellenmap 'IDoc2edi.mms', die für das Integrationsszenario des Transformation Extender-Plug-ins erstellt wurde, konvertiert empfangene XML IDoc-Daten in eine Datei im X12 EDI-Format, mit der die Funktion der Transformation Extender-Umsetzungssteuerkomponente veranschaulicht wird.

Die Map befindet sich im Ordner 'Installationsverzeichnis\examples\packs\ sap\_xi\3.0\plug-in\edi\mms'.

Die Map liest die IDoc-Daten ORDERS.ORDERS06 und konvertiert die Daten in einen Auftrag im EDI-Format X12 850. Jedes IDoc ist einem Auftrag zugeordnet.

In der Map 'IDoc2edi.mms' wird die funktionale Map 'Each\_PO' dazu verwendet, eine Transaktionsgruppe zu generieren. Die Map nimmt ein IDoc und ordnet dieses der Transaktion #850 in der funktionalen Gruppe 'Funct'lGroup' des ausgehenden Partners für den Auftrag zu.

Die funktionale Map "EachLineItem" beispielsweise ordnet das IDoc-Segment E1EDPO1 zu LoopPO1 in EDI zu. Dabei gibt es eine einzelne Eingabe vom Typ <span id="page-14-0"></span>'ORDERS.ORDERS05 IDoc's E1EDP01 Component' und eine einzelne Ausgabe vom Typ 'LoopPO1 #850 Outbound Partner Set of V4010 ANSI EDI'. Durch das Ziehen und Übergeben von Feldwerten aus Ein- in Ausgabekarten wurden die Daten zugeordnet.

#### **Eingabekarte**

Die Eingabekarte der Map verwendet die Typenbaumstruktur, welche die IDoc-XML-Nachricht ORDERS.ORDERS06 unterstützt. Die Eingabekarte wird von der Eingabe des Transformation Extender-Plug-ins überschrieben. Bei den Quellendaten handelt es sich um die Daten, die vom Geschäftssystem des SAP R/3-Senders gesendet werden.

#### **Ausgabekarte**

Die Ausgabekarte der Map verwendet die Typenbaumstruktur, die das EDI-Datenformat X12 850 für den Auftrag verwendet. Die daraus resultierenden Daten werden von der Map erstellt und zurück an SAP PI für das Geschäftssystem des EDI-Empfängers gesendet.

## **Grundlagen der Map 'Payext2swiftmt202.mms'**

Die Quellenmap **Payext2swiftmt202.mms** wird im Integrationsszenario des Transformation Extender-Plug-ins verwendet. Die Map übersetzt die empfangenen IDoc-Daten im XML-Format in eine Datendatei im SWIFT-Format, um die Funktion der Umsetzungssteuerkomponente für die Map zu veranschaulichen. Die Map befindet sich im Ordner **Installationsverzeichnis\examples\packs\sap\_xi\3.0\plug-in\ swift\mms**.

Die Map liest die eingehende IDoc-Datendatei PEXR2002 im XML-Format und erstellt Daten im SWIFT-Format M 202. Die daraus erstellten Daten werden zurück an das Geschäftssystem des Empfängers gesendet.

#### **Erste Eingabekarte**

Die erste Eingabekarte der Zuordnung **payextIdoc2SwiftMT202** verwendet den Dateiadapter als eine Quelle. Die erste Eingabekarte wird von der Eingabe des Transformation Extender-Plug-ins überschrieben.

#### **Zweite Eingabekarte**

Die zweite Eingabekarte stellt die ″neusten″ Währungsdaten aus der Suchtabelle bereit.

#### **Dritte Eingabekarte**

Die dritte Eingabekarte stellt die ″alten″ Währungsdaten aus der Suchtabelle bereit.

#### **Erste Ausgabekarte**

Die daraus resultierende SWIFT-Formatdatei wird von der Zuordnung mit der ersten Ausgabekarte erstellt und zurück zu SAP PI gesendet.

#### **Zweite Ausgabekarte**

Die zweite Ausgabekarte prüft und archiviert die resultierende Datei aus der ersten Ausgabekarte auf die Eindeutigkeit der Einträge.

#### **RMI-Server**

Der RMI-Server führt Maps in seinem eigenen Prozess aus und funktioniert in einem von zwei Modi: Einzelprozess oder Multiprozess. Der Modus wird beim Starten des Servers festgelegt. Weitere Informationen finden Sie in der RMI-Webhilfe. Die RMI-Webhilfe ist in folgender Position verfügbar: Start > Programme > IBM WebSphere Transformation Extender > Pack for SAP PI > RMI Help.

### <span id="page-15-0"></span>**RMI-Server starten und stoppen**

Der RMI-Server wird auf den Windows- und UNIX-Plattformen aus der Befehlszeile gestartet. Weitere Informationen finden Sie in der *Web-Hilfe von RMI*.

So starten Sie den RMI-Server unter UNIX:

- v Bearbeiten Sie die Datei *Installationsverzeichnis***/startRMIServer.sh**, indem Sie die folgende JAVAHOME-Variable festlegen: Java 2 SDK Installationsverzeichnis.
- v Geben Sie im Installationsverzeichnis den folgenden Befehl in einer Eingabeaufforderung ein: **. ./setup**.
- v Geben Sie innerhalb des Installationsverzeichnisses im BIN-Verzeichnis folgenden Befehl in einer Eingabeaufforderung ein: **./startRMIServer.sh -verbose.**

So starten Sie den RMI-Server unter WINDOWS:

- v Bearbeiten Sie die Datei *Installationsverzeichnis***\startRMIServer.bat**, indem Sie die folgenden Variablen festlegen:
	- MERCHOME: WebSphere Transformation Extender DK Installationsverzeichnis
	- CONFIG\_FILE: Dateiname und Pfad der RMI-Servereigenschaft.
- v Geben Sie im Installationsverzeichnis den folgenden Befehl aus einer Eingabeaufforderung ein, um den RMI-Server zu starten: *Installationsverzeichnis***\ startrmiserver.bat -verbose**. Der Start des RMI-Servers unter Windows wird im Anschluss gezeigt.

```
******************************************************
* WebSphere Transformation Extender RMI Server x.x *
******************************************************
Starting RMI Server...
Loading config file.
Server listening port: 2500
Logging mode: full
Server mode: single-process
Server mode: JRMP
RMI Server running.
```
Mit der Tastenkombination **Strg** und **C** können Sie den RMI-Server jederzeit stoppen.

## <span id="page-16-0"></span>**Kapitel 3. SAP konfigurieren**

In diesem Kapitel finden Sie Informationen zur Konfiguration von Integration Repository und Directory sowie die Konfiguration des SAP PI System Landscape Directory.

SAP unterscheidet zwei Arten von Systemen: Geschäftssysteme und technische Systeme. Bei Geschäftssystemen handelt es sich um logische Systeme, die als Sender oder Empfänger in einer Anwendungsansicht des Integrationsszenarios fungieren. Diese Geschäftssysteme basieren auf technischen Systemen mit technischen Eigenschaften wie Adressen. Sie sind auf diesen technischen Systemen implementiert und physisch auf Anwendungssystemen installiert.

## **Vorbemerkungen**

Der Benutzer sollte praktische Erfahrung mit SAP R/3-Anwendungen, SAP Technical Adapter Framework und der SAP PI-Umgebung haben.

In diesem Kapitel wird Folgendes vorausgesetzt:

- SAP PI ist installiert.
- v Die Systemumgebung ist als eine Gruppe integrierender Komponenten definiert, z. B. als SAP R/3-, SAP BW- und Nicht-SAP-Systeme.
- v Technische PI-Adapter sind installiert

## **Unterstützung für dieses Kapitel**

Bei Schwierigkeiten oder Fragen bezüglich der allgemeinen Installation eines Geschäftsszenarios oder den Anforderungen an den in diesem Kapitel beschriebenen technischen Adapter wenden Sie sich an SAP oder verwenden Sie die SAP-Onlinehilfe.

## **ALE-Datenübertragung zwischen SAP R/3 und SAP PI definieren**

Bei Application Link Enabling (ALE) handelt es sich um ein wichtiges Tool für die Middlewaretechnologie. Diese komponentenbasierte Architektur ermöglicht die Kommunikation und Integration von SAP-Softwarekomponenten mit Softwarekomponenten anderer Softwareanbieter. Die ALE-Übertragung muss zwischen SAP R/3 und der SAP Exchange Infrastructure konfiguriert werden.

## **SAP R/3 für die Kommunikation mit SAP PI öffnen**

So richten Sie das SAP R/3-System für die Kommunikation mit SAP PI ein:

- v Erstellen Sie ein logisches System für SAP PI (BD54).
- v Definieren Sie eine RFC-Destination in SAP R/3 für SAP PI (SM59).
- v Erstellen Sie ein Verteilungsmodell (BD64).
- Generieren Sie Partnerprofile (WE20).

## <span id="page-17-0"></span>**Logisches System für SAP PI erstellen (BD54).**

Erstellen Sie in SAP R/3 ein logisches System für die SAP Exchange Infrastructure mit der Transaktion **BD54**. Transaktion **BD54** erstellt ein logisches System, welches das Serversystem für die Verteilung der Daten zu und von dem SAP R/3-System darstellt. So erstellen Sie ein logisches System:

- 1. Geben Sie die Transaktion **BD54** in das SAP R/3-Befehlsfeld ein und drücken Sie die **Eingabetaste**.
- 2. Klicken Sie auf **New entries** (Neue Einträge), um ein logisches System zu erstellen.
- 3. Geben Sie einen Namen und eine Beschreibung für das logische System ein. Der Name des logischen Systems, der in diesem Beispiel verwendet wird, lautet XI3CLNT800. Der Name des logischen SAP R/3-Systems ist U47CLNT800.

## **RFC-Destination in SAP R/3 für SAP PI (SM59) definieren**

Die RFC-Destination wird während der Übertragungsschicht der ALE-Verarbeitung verwendet. Wenn die Bestimmung des Empfängers eine Übertragung ermittelt, definiert die RFC-Destination die physische Übertragung zum fernen Ziel.

Folgen Sie den Schritten zur Installation einer RFC-Destination für die SAP Exchange Infrastructure. Weitere Informationen finden Sie in Ihrer SAP-Dokumentation.

So erstellen Sie eine RFC-Destination in SAP R/3 Enterprise:

1. Geben Sie die Transaktion **SM59** in das SAP R/3-Befehlsfeld ein und drücken Sie die **Eingabetaste**.

Das Fenster **Display and maintain RFC destinations** (RFC-Destinationen anzeigen und verwalten) wird geöffnet.

2. Klicken Sie mit der rechten Maustaste auf **R/3 Connections** (R/3-Verbindungen) und klicken Sie auf **Erstellen**.

Das Fenster **RFC Destination** wird geöffnet.

- 3. Geben Sie die RFC-Destination **XI3CLNT800** mit dem Verbindungstyp **3** ein, um eine **R/3-Verbindung** zu definieren. Der Name der RFC-Destination entspricht dem Namen des logischen Systems.
- 4. Definieren Sie die Werte für das SAP PI-Add-on als einen Destinationspunkt. Geben Sie als Zielhost den SAP PI-Server ein.
- 5. Klicken Sie auf die Registerkarte **Logon/Security** (Anmelden/Sicherheit). Geben Sie die entsprechenden Anmeldedaten für den Benutzer **XIAPPLUSER** ein.
- 6. Speichern Sie die Einstellungen.

### **Verteilungsmodell erstellen (BD64)**

Das Verteilungsmodell definiert den Nachrichtentyp von Daten, die ausgetauscht werden sollen. Erstellen Sie ein Verteilungsmodell zwischen SAP R/3 und SAP PI mit der Transaktion **BD64**. Fügen Sie die IDoc-Nachrichtentypen DEBMAS, ORDERS und PAYEXT hinzu. So erstellen Sie ein Verteilungsmodell:

- 1. Geben Sie die Transaktion **BD64** in das SAP-Befehlsfeld ein und drücken Sie die **Eingabetaste**.
- 2. Wählen Sie das SAP R/3-System (U47CLNT800) aus.
- 3. Klicken Sie auf **Add message type** (Nachrichtentyp hinzufügen).
- <span id="page-18-0"></span>4. Geben Sie die Nachrichtentypdaten für die Übertragung von SAP R/3 zu SAP XI ein: Sender R/3, Empfänger PI, Nachrichtentyp 'Debmas', 'Orders', 'Payext'.
- 5. Speichern Sie die Einstellungen.
- 6. Geben Sie die Nachrichtentypdaten für die Übertragung von SAP PI zu SAP R/3 ein: Sender PI, Empfänger R/3, Nachrichtentyp 'Debmas'.
- 7. Speichern Sie die Einstellungen.

## **Partnerprofile generieren (WE20)**

Im Verteilungsmodell können Sie automatisch Partnerprofile generieren, indem Sie im Menü 'Environment' die Option **Generate partner profiles** (Partnerprofile generieren) auswählen; alternativ können Sie sie manuell mit der Transaktion **WE20** generieren. So generieren Sie Partnerprofile:

- 1. Wählen Sie im Menü 'Environment' (Umgebung) die Option **Generate partner profiles** (Partnerprofile generieren) aus. Das Fenster für das Generieren von Partnerprofilen wird geöffnet.
- 2. Wählen Sie **XI3CLNT800** aus.
- 3. Klicken Sie auf **SUBSYSTEMS** und starten Sie die Generierung.

Es wird eine Liste der Nachrichten, generierten Ports und Partnerprofile angezeigt. Beim RFC-Port handelt es sich um eine intern zugeordnete Zahl.

## **SAP PI für die Kommunikation mit SAP R/3 einrichten**

So konfigurieren Sie die SAP Exchange Infrastructure für die Kommunikation mit SAP R/3:

- 1. Erstellen Sie ein logisches System (BD54).
- 2. Definieren Sie eine RFC-Destination in SAP PI für SAP R/3 (SM59).
- 3. Erstellen Sie ein Verteilungsmodell (BD64).
- 4. Generieren Sie Partnerprofile (WE20).
- 5. Richten Sie das SAP PI-Adapterframework ein.

## **Logisches System erstellen (BD54)**

Erstellen Sie ein logisches System für SAP R/3 in SAP PI mit der Transaktion **BD54**.

So erstellen Sie ein logisches System:

- 1. Geben Sie die Transaktion **BD54** in das SAP R/3-Befehlsfeld ein und drücken Sie die **Eingabetaste**.
- 2. Klicken Sie auf **New entries** (Neue Einträge), um ein logisches System zu erstellen.
- 3. Geben Sie einen Namen und eine Beschreibung für das logische System ein. Der Name des logischen SAP R/3-Systems ist U47CLNT800.

## **RFC-Destination in SAP PI für SAP R/3 (SM59) definieren**

Sie müssen eine RFC-Destination in SAP PI für SAP R/3 einrichten. Erstellen Sie für die Beispiele RFC-Destinationen für U47CLNT800 und C46CLNT800.

So erstellen Sie eine RFC-Destination:

<span id="page-19-0"></span>1. Geben Sie die Transaktion **SM59** in das SAP R/3-Befehlsfeld ein und drücken Sie die **Eingabetaste**.

Das Fenster **Display and maintain RFC destinations** (RFC-Destinationen anzeigen und verwalten) wird geöffnet.

2. Klicken Sie mit der rechten Maustaste auf **R/3 Connections** (R/3-Verbindungen) und klicken Sie auf **Erstellen**.

Das Fenster **RFC Destination** wird geöffnet.

- 3. Geben Sie die RFC-Destination **U47CLNT800** mit dem Verbindungstyp **3** ein, um eine **R/3-Verbindung** zu definieren. Der Name der RFC-Destination entspricht dem Namen des logischen Systems.
- 4. Richten Sie Werte für SAP R/3 als einen Destinationspunkt ein. Geben Sie SAP R/3 als **Zielhost** ein. In diesem Beispiel ist **U47CLNT800** die RFC-Destination.
- 5. Klicken Sie auf die Registerkarte **Logon/Security** (Anmelden/Sicherheit). Geben Sie die entsprechenden Anmeldedaten für den Benutzer **XIAPPLUSER** ein.
- 6. Speichern Sie die Einstellungen.

### **Verteilungsmodell erstellen**

Erstellen Sie ein Verteilungsmodell zwischen SAP PI und SAP R/3 mit der Transaktion **BD64**. Fügen Sie die IDoc-Nachrichtentypen ALEAUD, ALEREQ und TRI-DOC hinzu. So erstellen Sie ein Verteilungsmodell:

- 1. Geben Sie die Transaktion **BD64** in das SAP-Befehlsfeld ein und drücken Sie die **Eingabetaste**.
- 2. Wählen Sie das SAP R/3-System (U47CLNT800) aus.
- 3. Klicken Sie auf **Add message type** (Nachrichtentyp hinzufügen).
- 4. Geben Sie die Nachrichtentypdaten für die Übertragung von SAP R/3 zu SAP PI ein: Sender R/3, Empfänger PI, Nachrichtentyp ALEAUD, ALEREQ und TRIDOC.
- 5. Speichern Sie die Einstellungen.
- 6. Geben Sie die Nachrichtentypdaten für die Übertragung von SAP PI zu SAP R/3 ein: Sender PI, Empfänger R/3, Nachrichtentyp ALEAUD, ALEREQ und TRIDOC.
- 7. Speichern Sie die Einstellungen.

#### **Partnerprofile generieren**

Im Verteilungsmodell können Sie automatisch Partnerprofile generieren, indem Sie im Menü 'Environment' die Option **Generate partner profiles** (Partnerprofile generieren) auswählen; alternativ können Sie sie manuell mit der Transaktion **WE20** generieren.

#### **SAP PI IDoc-Adapterframework einrichten**

So richten Sie das SAP PI IDoc-Adapterframework ein:

- v Erstellen Sie einen Port im IDoc-Adapter (IDX1).
- v Erstellen Sie die Metadaten für das IDoc (IDX2).

#### **Port im IDoc-Adapter erstellen (IDX1).**

Erstellen Sie einen Port im IDoc-Adapter mit der Transaktion IDX1. Durch das Erstellen eines Ports stellen Sie eine RFC-Verbindung zu dem System her, das die Metadaten der IDocs enthält. Definieren Sie einen Port als SAP U47 und den Client <span id="page-20-0"></span>als 800 mit der RFC-Destination U47CLNT800, um die RFC-Verbindung zum SAP R/3 Enterprise-System herzustellen. Erstellen Sie einen zweiten Port als SAPC46 und den Client als 800 mit der RFC-Destination C46CLNT800, um eine Verbindung zum SAPC46-System herzustellen.

- 1. Rufen Sie die Portverwaltung des IDoc-Adapters für die Transaktion mit Transaktion **IDX1** auf.
- 2. Wählen Sie **Erstellen** aus, um einen neuen Port für das ausgewählte System zu erstellen.
- 3. Geben Sie den Port an. Der Portname beinhaltet den Typ und die ID des Systems. Beispiel: SAP E47.
- 4. Geben Sie den Client an.

**Anmerkung:** Die Spezifikationen für Port und Client entsprechen dem Senderport und -Client im IDoc-Steuersatz.

- 5. Geben Sie die RFC-Destination für das verbundene System an. Beispiel: U47CLNT800.
- 6. Speichern Sie die Einstellungen.

#### **Metadaten für das IDoc (IDX2) erstellen**

Erstellen Sie die Metadaten für den IDoc-Adapter mit der Transaktion IDX2. Erstellen Sie für die Beispiele die Metadaten DEBMAS06 auf dem Port SAPU47 und DEBMAS03 auf dem Port SAPC46 für den IDoc-Adapter.

- 1. Die Metadaten für das IDoc (Intermediate Document, temporäres Dokument) beinhalten Strukturen für den entsprechenden IDoc-Typ, den der IDoc-Adapter benötigt, um diese IDocs in das XML IDoc-Format umzuwandeln.
- 2. Mithilfe der RFC-Verbindung können IDoc-Metadaten während der Laufzeit aufgerufen oder während der Entwicklungszeit in den Integration Server geladen werden.
- 3. Im geöffneten Fenster wird das Verzeichnis aller Systeme angezeigt, die mit den IDoc-Adaptern verbunden sind, für die Metadaten geladen wurden.

## **SAP PI-Integration einrichten**

Innerhalb von SAP PI gibt es drei primäre Bereiche, für die eine Entwicklung erforderlich ist:

- Systemumgebung konfigurieren
- SAP Integration Builder: Design
- SAP Integration Builder: Konfiguration

Änderungen an allen drei Bereichen können aus dem SAP PI Integration Builder-Fenster vorgenommen werden, das online verfügbar ist.

So öffnen Sie das Integration Builder-Fenster:

- 1. Melden Sie sich am SAP PI-Server an.
- 2. Erweitern Sie im Fenster 'SAP Easy Access' die Option **Exchange Infrastructure** → **Environment** (Austauschinfrastruktur > Umgebung).
- 3. Klicken Sie doppelt auf **Start Integration Builder** (Integration Builder starten). Das Hauptfenster wird geöffnet.

## <span id="page-21-0"></span>**Systemumgebung konfigurieren**

Im System Landscape Directory von SAP PI können Sie Systemtopologie, Komponentenstrukturen und Komponentenangaben installierter Software definieren. Im Landscape Directory müssen Sie Software anderer Anbieter (WebSphere Transformation Extender) für die Systemumgebung angeben.

Im System Landscape Directory müssen alle Softwarekomponenten mit der jeweiligen Version definiert werden. Die SAP-Softwarekomponenten und -Produkte im Softwarekatalog sind vordefiniert. Für die Entwicklung der Systemumgebung gehen Sie folgendermaßen vor:

- 1. Transformation Extender zum Softwarekatalog hinzufügen
- 2. Technisches System für Transformation Extender definieren
- 3. Geschäftssystem für Transformation Extender definieren
- 4. Technisches System und Geschäftssystem für SAP R/3 erstellen

#### **Transformation Extender zum Softwarekatalog hinzufügen**

So fügen Sie Transformation Extender als Software eines anderen Anbieters zu SAP PI System Landscape Directory hinzu:

1. Wählen Sie im Hauptfenster von Integration Builder die Option **System Landscape Directory** aus. Geben Sie Einzelheiten zur Anmeldung ein.

**System Landscape Directory** wird geöffnet.

- 2. Wählen Sie **Software Catalog** (Softwarekatalog) aus. Der **Softwarekatalog** wird geöffnet.
- 3. Klicken Sie auf **New Product** (Neues Produkt).
- 4. Geben Sie den Anbieter, Namen und die Version für die Definition des Produkts ein. Klicken Sie auf **Erstellen**. Definieren Sie beispielsweise den Anbieter (ibm.com), Namen des Produkts (WebSphere Transformation Extender), Version (8).
- 5. Um eine Softwarekomponente für ein neues Produkt zu definieren, wählen Sie das Produkt aus der Dropdown-Liste aus. Geben Sie den Namen und die Version ein. Klicken Sie auf **Erstellen**. Um mit dem Beispiel fortzufahren, definieren Sie die Komponente für das Produkt (WebSphere Transformation Extender), den Anbieter (ibm.com) mit dem Namen (PACK\_FOR\_SAP\_XI) und der Versionsnummer (2).

#### **Technisches System für WebSphere Transformation Extender definieren**

Ein technisches System verfügt über technische Eigenschaften wie Adressen und ist physisch auf Anwendungssystemen installiert. Definieren Sie in einem Verzeichnis für die technische Umgebung zwei technische Systeme (EDI\_SYSTEM, SWIFT\_SYS-TEM) für das erstellte Produkt (PACK\_FOR\_SAP\_XI, 2 von ibm.com):

- 1. Wählen Sie im Hauptfenster von Integration Builder die Option **System Landscape Directory** aus.
- 2. Wählen Sie **Technical Landscape** (Technische Umgebung) aus.
- 3. Wählen Sie in der Dropdown-Liste den Typ **Third-Party** (Fremdanbieter) für das technische System aus. Klicken Sie auf **New Technical System** (Neues technisches System).
- 4. Aktivieren Sie **Third-Party** (Fremdanbieter). Klicken Sie auf **Weiter**.
- <span id="page-22-0"></span>5. Geben Sie einen **Systemnamen** und einen **Hostnamen** an. Geben Sie für den **Hostnamen** den Namen des Hostsein, auf dem Transformation Extender und die technischen SAP PI-Adapter installiert sind. Klicken Sie auf **Fertigstellen**.
- 6. Wählen Sie das entsprechende Produkt (WebSphere Transformation Extender) aus. Klicken Sie auf **Hinzufügen**. Das Produkt und die Komponenten werden im Bereich für die ausgewählten Produkte angezeigt. Klicken Sie auf 'Fertigstellen'.

#### **Geschäftssystem für Transformation Extender definieren**

Bei Geschäftssystemen handelt es sich um logische Systeme, die als Sender oder Empfänger in einer Anwendungsansicht des Integrationsszenarios fungieren. Diese Geschäftssysteme basieren auf technischen Systemen. Sie sind auf diesen technischen Systemen implementiert und physisch auf Anwendungssystemen installiert.

Erstellen Sie im Verzeichnis der PI-Umgebung zwei Geschäftssysteme (EDI\_SYS-TEM, SWIFT\_SYSTEM) für das technische System, das im vorigen Schritt definiert wurde.

- 1. Wählen Sie im System Landscape Directory die Option **Business Landscape** (Geschäftsumgebung) aus.
- 2. Klicken Sie auf **New Business System** (Neues Geschäftssystem).
- 3. Geben Sie einen eindeutigen Namen für das Geschäftssystem ein. Klicken Sie auf **Weiter**.
- 4. Aktivieren Sie **Third-Party** (Fremdanbieter). Klicken Sie auf **Weiter**.
- 5. Wählen Sie das technische System für das Geschäftssystem aus. Klicken Sie auf **Weiter**.
- 6. Wählen Sie die Produkte aus, die in diesem Geschäftssystem installiert sind. Klicken Sie auf **Weiter**.
- 7. Geben Sie einen Integrationsserver für das Geschäftssystem an, in diesem Fall **XI3**. Klicken Sie auf **Fertigstellen**.

Das Geschäftssystem wurde erstellt.

#### **Technisches System und Geschäftssystem für SAP R/3 erstellen**

Wiederholen Sie die Schritte, die auf den vorigen Seiten behandelt wurden, und erstellen Sie technische Systeme und Geschäftssysteme für SAP R/3. Bei der Erstellung können Sie die entsprechende Version der SAP-Softwarekomponente für Ihre Systemumgebung aus dem Softwarekatalog auswählen. Erstellen Sie U47- und C46-Systeme, damit die Beispiele unterstützt werden.

## **SAP Integration Builder: Design**

SAP Integration Repository ist eine zentrale Speicherposition für Daten in der SAP Exchange Infrastructure. Im Integration Repository werden Datenstrukturen, Nachrichten und Zuordnungen angegeben.

Im Integration Repository müssen Sie folgende Aktionen durchführen:

- v Softwarekomponenten aus dem Umgebungsverzeichnis in das Integration Repository importieren
- v Objekte für Geschäftsszenarios erstellen

#### **Softwarekomponenten von SAP und anderen Anbietern importieren**

So importieren Sie neue Softwarekomponenten:

- 1. Wählen Sie im Hauptfenster von Integration Builder die Option **Integration Repository** aus.
- 2. Wählen Sie im Menü **Tools** die Option **Transfer from System Landscape Directory** → **Import Software Component Versions** (Aus System Landscape Directory übertragen > Softwarekomponentenversionen importieren) aus.
- 3. Wählen Sie aus der Liste der Softwarekomponentenversionen das von Ihnen erstellte Produkt (*PACK\_FOR\_SAPXI, 2 von ibm.com*) sowie *SAP BASIS C46* oder die entsprechende Version aus. Klicken Sie auf **Importieren**.

Sie Softwarekomponente wird in der Baumstruktur angezeigt.

#### **Objekte für Geschäftsszenarios erstellen**

So erstellen Sie Objekte für Geschäftsszenarios:

- 1. Wählen Sie im Hauptfenster von **Integration Builder** die Option **Integration Repository** aus.
- 2. Öffnen Sie die importierte Softwarekomponente (*PACK\_FOR\_SAP\_XI, 2 von ibm.com*).
- 3. Fügen Sie einen **Namensbereich** hinzu *http://ibm.com/xi/Plug-in/demo/content*. Stellen Sie sicher, dass die Option **Not Permitted** (Nicht zulässig) für den Schnittstellenimport aktiviert ist. Speichern Sie die Einstellungen.

Die **Schnittstellenobjekte** werden erstellt und in der Baumstruktur angezeigt. Die Schnittstellenobjekte bestehen aus folgenden Komponenten:

- v **Datentypen**
- v **Nachrichtentypen**
- v **Nachrichtenschnittstellen**
- 4. Erstellen Sie Datentypen für eingehende und ausgehende Typen.
	- a. Erweitern Sie **Interface Objects** (Schnittstellenobjekte).
	- b. Klicken Sie mit der rechten Maustaste auf **Data Types** (Datentypen) und wählen Sie **New** (Neu) aus.

Das Fenster **Create Object** (Objekt erstellen) wird geöffnet.

- c. Geben Sie einen **Namen** und eine **Beschreibung** ein.
- d. Klicken Sie auf **Erstellen**.
- e. Geben Sie den **Typ** ein. Geben Sie für die Szenarios die Struktur als **payext**, die Kategorie als **Simple** und den Typ als **xsd:string** ein.
- f. Speichern und aktivieren Sie die Einstellungen.
- 5. So erstellen Sie Nachrichtentypen für eingehende und ausgehende Nachrichten:
	- a. Klicken Sie mit der rechten Maustaste auf **Message Types** (Nachrichtentypen) und wählen Sie **New** (Neu) aus.
	- b. Geben Sie einen **Namen** und eine **Beschreibung** ein.
	- c. Klicken Sie auf **Erstellen**.
	- d. Definieren Sie einen Datentyp, der für diesen Nachrichtentyp verwendet werden soll.
	- e. Speichern und aktivieren Sie die Einstellungen.
- 6. Erstellen Sie eine Nachrichtenschnittstelle für eingehende und ausgehende Nachrichten.
- <span id="page-24-0"></span>a. Klicken Sie mit der rechten Maustaste auf **Message Interface** (Nachrichtenschnittstelle) und wählen Sie **New** (Neu) aus.
- b. Geben Sie einen **Namen** und eine **Beschreibung** ein.
- c. Klicken Sie auf **Erstellen**.
- d. Wählen Sie den **Nachrichtentyp** und **Attribute** aus.
- e. Speichern Sie die Einstellungen.
- 7. Aktivieren Sie die geänderten Objekte.
- 8. Führen Sie die Transaktion **SXI\_CACHE** aus.
- 9. Wählen Sie im SAP PI-Verzeichniscache die Option **Start Complete Cache Refresh** (Vollständige Aktualisierung des Cache starten) aus, um den Cache zu aktualisieren. Das Objekt wird im SAP PI-Verzeichniscache angezeigt.

#### **SAP BASIS 6.20 IDoc-Schnittstellen importieren und aktivieren**

So konfigurieren Sie die SAP BASIS 6.20 IDOC-Schnittstelle:

- 1. Starten Sie im Fenster 'Integration Builder: Design' die Version der Softwarekomponente. Führen Sie den Import folgendermaßen aus: **Tools > Transfer from LSD > Import Software Component Versions** (Tools > Übertragung aus LSD > Softwarekomponentenversionen).
- 2. Wählen Sie die Softwarekomponentenversionen **SAP BASIS 6.20** und **SAP BASIS 4.6C** aus. Führen Sie den Importvorgang aus.
- 3. Öffnen Sie die Softwarekomponentenversion **SAP BASIS 6.20**.
	- a. So konfigurieren Sie die Softwarekomponentenversion: Definieren Sie im Fenster 'Software Component Versions' die Verbindungsdaten für den Import aus dem SAP-System (System-ID und Clientnummer).
	- b. Wechseln Sie in den Bearbeitungsmodus.
	- c. Aktivieren Sie im Bereich 'Interface Import' (Import der Schnittstelle) den Import von RFC- und IDoc-Schnittstellen aus unzulässigen SAP-Systemen.
	- d. Geben Sie die System-ID ein.
	- e. Geben Sie den Nachrichtenserver ein.
	- f. Wechseln Sie zu **Imported Objects > IDocs > Import of SAP Object** (Importierte Objekte > IDocs > Import von SAP-Objekt). Stellen Sie den Hostnamen und Anmeldeparameter für das SAP 4.7-System bereit.
	- g. Wählen Sie in der Liste der IDocs das IDoc **DEBMAS06** aus. Führen Sie den Importvorgang aus. Führen Sie die Aktivierung aus.
- 4. Öffnen Sie die Softwarekomponentenversionen **SAP BASIS 4.6C**.
	- a. So konfigurieren Sie die Softwarekomponentenversion: Definieren Sie im Fenster 'Software Component Versions' die Verbindungsdaten für den Import aus dem SAP-System (System-ID und Clientnummer).
	- b. Wechseln Sie zu **Imported Objects> IDocs > Import of SAP Object** (Importierte Objekte > IDocs > Import von SAP-Objekt). Stellen Sie den Hostnamen und Anmeldeparameter für das SAP 4.6-System bereit.
	- c. Wählen Sie in der Liste der IDocs das IDoc **DEBMAS03** aus. Führen Sie den Importvorgang aus. Führen Sie die Aktivierung aus.

## **SAP Integration Builder: Konfiguration**

SAP Integration Directory verwaltet die Objekte, die im SAP-Integration Repository verfügbar sind, sowie die jeweiligen Konfigurationsanforderungen an eine Systemumgebung.

Während der Laufzeit werden die Informationen von SAP Integration Directory auf dem Integrationsserver ausgewertet.

Verwenden Sie SAP Integration Builder: Integration Directory zur Erstellung eines Geschäftsszenarios.

#### **Erstellung eines Geschäftsszenarios**

Folgen Sie zur Erstellung eines Geschäftsszenarios den unten genannten Schritten. Im Beispiel wird die Erstellung eines Geschäftsszenarios für einen Dateiadapter beschrieben.

- 1. Wählen Sie im Hauptfenster von Integration Builder die Option **Integration Directory** aus. Geben Sie Einzelheiten zur Anmeldung ein.
- 2. Klicken Sie auf das Symbol für den **Konfigurationsassistenten**.
- 3. Wählen Sie **Internal Communication** (Interne Übertragung) aus.
- 4. Geben Sie den Sender an. Geben Sie Einzelheiten zu dem Geschäftssystem des Senders ein. Wählen Sie den **Service** und die **Schnittstelle** aus. Definieren Sie für das EDI-Szenario den Sender als ein SAP R/3 Enterprise-Geschäftssystem **U47** mit der IDoc-Schnittstelle ORDERS.ORDERS05. Klicken Sie auf **Fortfahren**.
- 5. Geben Sie den Empfänger an. Geben Sie Einzelheiten zu dem Geschäftssystem des Empfängers ein. Wählen Sie den **Service** und die **Schnittstelle** aus. Definieren Sie für das EDI-Szenario den Empfänger als das Nicht-SAP-System **EDI\_SYSTEM** mit der Schnittstelle EDI\_IN. Klicken Sie auf 'Fortfahren'.
- 6. In diesem Fall ist keine Sendervereinbarung erforderlich. Klicken Sie auf **Fortfahren**.
- 7. Geben Sie die Bestimmung des Empfängers an. Aktivieren Sie **Add Receiver** (Empfänger hinzufügen). Klicken Sie auf **Fortfahren**.
- 8. Definieren Sie die Schnittstellenzuordnung. Die zuvor erstellte Zuordnungsschnittstelle **order\_edi** für das Paar **U47-EDI\_SYSTEM** wird automatisch angezeigt. Klicken Sie auf **Fortfahren**. Weitere Informationen finden Sie in Kapitel 4 ″Schnittstelle für eine Zuordnung erstellen″.
- 9. Definieren Sie im Fenster 'Receiver Agreement' (Empfängervereinbarung) den Übertragungskanal als den Endpunkt. Definieren Sie den Übertragungskanal des Empfängers als **file\_receiver** für die PI-Konnektivität. Klicken Sie auf **Fortfahren**. Die Konfiguration des Übertragungskanals wird in Schritt 12 ausführlich beschrieben.
- 10. Geben Sie den Namen des Szenarios ein oder fügen Sie ihn hinzu. Der Name für das EDI-Szenario ist **PluginEDIMapping**. Klicken Sie auf **Fertigstellen**. Das Protokoll für den Konfigurationsassistenten wird geöffnet.
- 11. Erstellen Sie zum Fortfahren einen Endpunkt (**TF\_FILE**) als HTTP-Verbindung zu einem externen System mithilfe von Transaktion **SM59**. Geben Sie den Adapterhost **file\_receiver** und den Port für die Zielsystemeinstellungen ein. Speichern Sie die Einstellungen.
- 12. Um die Konfiguration des Übertragungskanals zu beenden, öffnen Sie Ihr Szenario (das EDI-Beispiel verwendet 'PluginEDIMapping'). Wählen Sie Folgendes aus: **Service without Party > Business System > EDI\_SYSTEM > Communication Channel > file\_receiver** (Service ohne Teilnehmer > Geschäftssystem > EDI\_System > Übertragungskanal > file\_receiver). Öffnen Sie den Übertragungskanal. Geben Sie die entsprechenden Informationen für den Übertragungskanal ein:
	- a. Stellen Sie sicher, dass der Adapter vom Typ **PI** ist.
	- b. Geben Sie das Übertragungsprotokoll **HTTP 1.0** ein.
- <span id="page-26-0"></span>c. Geben Sie das Nachrichtenprotokoll **PI 3.0** ein.
- d. Stellen Sie sicher, dass die Adapters-Engine als **Integration Server** definiert ist.
- e. Wählen Sie **HTTP Destination** als Adresstyp aus.
- f. Geben Sie den Namen der HTTP-Destination als **TF\_FILE** ein.
- 13. Aktivieren Sie auf der Registerkarte **Change Lists** (Listen ändern) alle Änderungen im Integration Directory.
- 14. Führen Sie die Transaktion **SXI\_CACHE** aus.
- 15. Wählen Sie im SAP PI-Verzeichniscache die Option **Start Complete Cache Refresh** (Vollständige Aktualisierung des Cache starten) aus, um den Cache zu aktualisieren.

### **Technische SAP PI-Adapter konfigurieren**

Die Adapter-Engine von SAP verbindet die Integration Engine mit externen Systemen.

Es stehen vier technische SAP-Adapter zur Verfügung:

- Dateiadapter tauscht Dateien durch externe Systeme aus.
- JMS-Adapter kommuniziert mit Nachrichtenübermittlungssystemen.
- SOAP-Adapter kommuniziert mit Providern und Clients von Web-Services.
- v JDBC-Adapter wird im IBM WebSphere Transformation Extender-Paket für SAP XI nicht unterstützt.

Diese technischen Adapter werden für die Kommunikation in beide Richtungen zwischen dem Adapter und dem externen System (Transformation Extender) verwendet. Die SAP-Adapter übergeben Daten an einen Ordner, eine URL oder eine RFC-Destination.

Die JMS-, SOAP- und Dateiadapter können als ein- und ausgehende Adapter verwendet werden. Ein **Empfänger**-Adapter sendet Daten an das Transformation Extender-System. Ein **Sender**-Adapter erhält die Nachrichten vom Transformation Extender-System.

Die Transformation Extender-Adapter ergänzen die technischen PI-Adapter. Sie wurden für den Abruf von Nachrichten aus SAP PI-Zielen und für die Umwandlung, Verarbeitung und Übergabe der Nachrichten an Komponenten anderer Anbieter entwickelt. Mit den Transformation Extender-Adaptern können XML- und HTTP-basierte Nachrichten auf einfache Weise in ein beliebiges Protokoll und Format umgewandelt werden.

Die technischen Adapter werden im Konfigurationsmenü der Adapter-Engine konfiguriert. Sie müssen Teile des Konfigurationsmenüs ändern, um die korrekten Parameter mit den entsprechenden Werten für die Kommunikation der technischen Adapter mit einem externen System festzulegen.

Einige Parametereinstellungen in der Adapter-Engine sind verbindlich, einige sind für bestimmte Typen verbindlich und einige sind optional. Zusätzliche Einzelheiten finden Sie in Ihrer SAP-Dokumentation.

Um die Arbeit mit den technischen Adaptern zu starten, muss jeder ein- und ausgehende Adapter installiert, konfiguriert und gestartet werden. Lesen Sie dazu Informationen in Ihrer SAP-Dokumentation, wenn Sie mit diesem Vorgang nicht vertraut sind.

## <span id="page-27-0"></span>**Technische Adapter installieren**

Die technischen PI-Adapter werden als SDA-Datei verteilt.

Installieren Sie die technischen PI-Adapter auf dem lokalen System, auf dem sich Transformation Extender befindet. Dekomprimieren Sie die Datei **tech.adapters SDA** in das lokale Verzeichnis, beispielsweise in ein Verzeichnis **...\ TechnicalAdapter\** auf Ihrem PC. Stellen Sie sicher, dass Sie die Datei **servlet.jar** dem Pfad **\TechnicalAdapters\tech\_adapter** hinzugefügt haben. Sie können die Datei **servlet.jar** von der SUN-Website herunterladen.

#### **Start der Adapter-Engine**

Vor dem Start der Adapter-Engine konfigurieren Sie die Eigenschaften des Adapters 'file\_receiver'. Die Konfigurationsdatei 'file\_receiver.properties' ist im Paket enthalten. Die Einstellungen stimmen mit dem Szenario überein.

Kopieren Sie die Datei 'file\_receiver.properties' aus dem Ordner **Installationsverzeichnis\examples\packs\sap\_xi\3.0\plug-in\EDI\config\**. Fügen Sie die Standarddatei 'file\_receiver.properties' im Ordner **...\ TechnicalAdapters\Configuration\** des Installationsverzeichnisses für den technischen Adapter ein und überschreiben Sie diese. So starten Sie die Adapter-Engine:

- 1. Führen Sie die Datei **run\_adapter.bat** für Windows bzw. die Datei **run\_adapter- .cmd** für UNIX aus, die sich im technischen Verzeichnis Ihres PCs befinden.
- 2. Verwenden Sie für die Überwachung der Adapter-Engine einen Browseraufruf an die URL **http://localhost:8200**. Melden Sie sich als ein **SAP**-Benutzer mit dem Kennwort **init** an.
- 3. Starten Sie den Adapter **receiver\_file**.

Weitere Informationen finden Sie in der Dokumentation zum Adapterframework von SAP.

## <span id="page-28-0"></span>**Kapitel 4. Transformation Extender-Plug-in**

In diesem Kapitel werden das Transformation Extender-Plug-in beschrieben, die Hauptmerkmale hervorgehoben und die Einbringung des Plug-ins in Ihre Systemumgebung erklärt.

## **Vorbemerkungen**

Für die Verwendung des IBM WebSphere DataStage Transformation Extender-Plugins sollten Sie praktische Erfahrung mit WebSphere DataStage Transformation Extender, SAP Web Application Server und den SAP PI-Schnittstellen haben.

In diesem Kapitel wird Folgendes vorausgesetzt:

- IBM WebSphere Transformation Extender, der Launcher, das IBM WebSphere Transformation Extender-Paket für SAP PI und die technischen PI-Adapter wurden installiert.
- v Technische PI-Adapter wurden installiert.
- Das Verzeichnis für die Umgebung ist konfiguriert.
- v Es wurde eine Verbindung zur SAP Exchange Infrastructure und den SAP R/3- Servern hergestellt.
- v Die geeignete Stufe des Benutzerzugriffs auf die SAP Exchange Infrastructure und auf die SAP R/3-Server wurde heruntergeladen.

## **WebSphere Transformation Extender-Plug-in**

Das IBM WebSphere Transformation Extender-Paket für SAP PI wurde entwickelt, um Kommunikationsmöglichkeiten für den Datenaustausch zwischen externen Systemen (herkömmliche Systeme und Nicht-SAP-Systeme wie z. B. PeopleSoft) mithilfe der SAP Exchange Infrastructure (PI) bereitzustellen. In diesem Paket ist das Transformation Extender-Plug-in enthalten, das für die Kombination der SAP Exchange Infrastructure (mit den zugehörigen Schnittstellen für SAP-Systeme) mit den hochentwickelten Funktionen der Transformation Extender-Steuerkomponente entwickelt wurde. Die Architektur des Plug-in wird im Anschluss gezeigt.

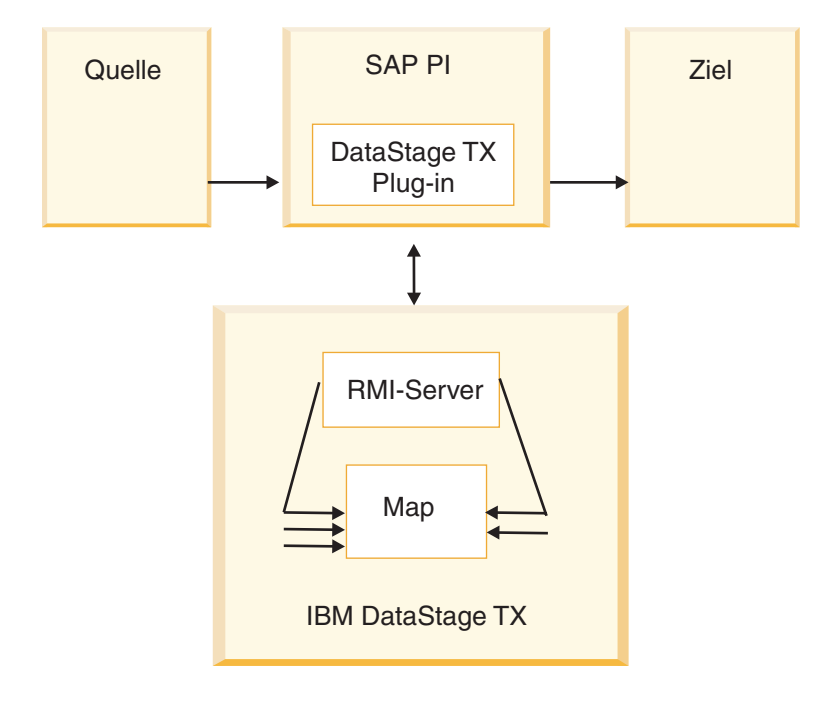

Die Systemumgebung kann von den Benutzern einfach verwaltet werden, damit die leistungsfähige Zuordnungstechnologie in Transformation Extender beim Verschieben von Informationen mit der SAP Exchange Infrastructure vollständig genutzt werden kann. Das Transformation Extender-Plug-in stellt die Funktion zur Ausführung von Transformation Extender-Maps aus der SAP Exchange Infrastructure bereit, ergänzt die Zuordnungsfunktionen von SAP PI und erweitert die Möglichkeiten für die Entwicklung Ihrer Systemumgebung.

Die SAP Exchange Infrastructure basiert auf Nachrichten im XML-Format. Die Zuordnung dieser Nachrichten findet über Java-Programmierung, XSLT-Mapping oder Zuordnungen statt, die vom SAP-Zuordnungstool implementiert werden. Das Routing und die Adressauflösung wird von SAP PI und die Zuordnung und der Transport von Transformation Extender ausgeführt.

Die Konfiguration und Funktionen des Transformation Extender-Plug-ins enthalten folgende Komponenten:

- Java-Zuordnungsprogramm
- v Erstellungsprogramm für Konfigurationsdateien; mit dieser Benutzerschnittstelle werden Konfigurationsdateien für das Szenario erstellt.
- Globale Konfigurationsparameterdatei zum Weiterleiten/Transportieren von SAP PI-Konfigurationseinstellungen in der Entwicklungs-, Qualitätssicherungs- und Produktionsumgebung. Dadurch wird das Verschieben aller Transformation Extender-Einstellungen zwischen Umgebungen vollständig transparent.
- Eine eindeutige Konfigurationsdatei je Map-/Geschäftsszenario. Die Dateien, die für die Konfiguration des Pakets verwendet werden, sind Teil des SAP-Repositorys. Dadurch wird die gesamte Autorisierung der Rollen sichergestellt und eine fehlertolerante Implementierungsstrategie erstellt.
- Unterstützung der XML-Eigenschaftendatei mit den Laufzeitparametern und Eigenschaften für die Zuordnung. Durch die Datei können die Eigenschaften der Transformation Extender-Map wie beispielsweise mehrere Eingaben und Ausgaben (einschließlich Protokollen, Trace, Arbeitsbereichseinstellungen, Adaptern und deren zugehörige Befehlszeilen) während der Ausführung überschrieben werden. Zuordnungsdateien können in verschiedenen Umgebungen ausgeführt

<span id="page-30-0"></span>werden (Entwicklungs-, Qualitätssicherungs- und Produktionsumgebungen). Dies bedeutet, dass Zuordnungen bei der Ausführung in verschiedenen Umgebungen über verschiede Eigenschaften verfügen.

- v Gibt den vollständigen Zuordnungsstatus an SAP PI zurück, einschließlich des Fehlercodes und der Fehlernachricht für die Zuordnung.
- v Unicode-Unterstützung für die Kommunikation mit SAP. Die Informationen in Transformation Extender (und in Map Designer) sind in UTF-16 verfügbar.

Die Gestaltung des Transformation Extender-Plug-ins bietet dem Endbenutzer folgende Vorteile:

- v Vorhandene Tools von anderen Anbietern können wiederverwendet werden.
- Persistenz es gehen keine Nachrichten verloren.
- v Überwachung von und Handel mit Nachrichtenflüssen mit automatisch garantierter Zustellung.
- Bereinigung von Daten.
- v Ausführung der LOOK UP-Funktion ist aktiviert.
- Datenüberprüfung ist aktiviert.

## **Übertragungsmodell**

Die beiden Übertragungsmodelle für das Transformation Extender-Plug-in unterstützen die Konvertierung des SAP XML IDoc-Geschäftsnachrichtenformats in EDIund SWIFT-Geschäftsnachrichtenformate.

## **Szenario: Geschäftsszenario mit dem Swift-Plug-in**

Für das Swift-Geschäftsszenario werden die gleichen Schritte wie für das EDI Plugin-Geschäftsszenario ausgeführt; Unterschiede gibt es nur bei der Map, dem Auslöser und der Ausgabe. Folgen Sie den detaillierten Anweisungen für das Design und die Ausführung des EDI-Szenarios. Die Map für die Konvertierung von PAYEXT in Swift wird in Kapitel 2 ″Grundlagen der Map 'Payext2swiftmt202.mms'″ beschrieben.

## **Szenario: Geschäftsszenario mit dem EDI-Plug-in**

In diesem Geschäftsszenario wird der Austausch von Nachrichten für den Integrationsprozess entwickelt.

Der Auftrag wird von SAP R/3 Enterprise mithilfe von ALE an SAP PI gesendet. In SAP PI wird das Plug-in als Zuordnungsschnittstelle verwendet. Das Plug-in wird als eine Transformation Extender-Map ausgeführt. Die Map konvertiert den Nachrichtentyp ORDERS05 von XML IDoc in den EDI-Nachrichtentyp X12 850. Die EDI-Nachricht wird an den PI-Adapter 'file\_receiver' weitergeleitet. Der Adapter übermittelt die Nachricht über FTP in ein Verzeichnis **c:\temp**.

Die Definition, Konfiguration, Zuordnung, Ausführung und Überwachung der Geschäftsszenarioprozesse sind in der SAP Exchange Infrastructure und in IBM WebSphere Transformation Extender integriert. Die Konfiguration des Plug-ins für Transformation Extender besteht aus drei Schritten:

- 1. Design
- 2. Konfiguration
- 3. Laufzeit

## <span id="page-31-0"></span>**Design**

Die Entwicklung des Geschäftsszenarios beginnt mit dem zugehörigen Design. In diesem Geschäftsszenario sind dies folgende Komponenten:

- 1. Der Auftrag wird als verarbeitete Nachricht definiert.
- 2. Die Schnittstellen der Nachricht ORDERS im Integration Repository werden als ein Datenformat der Eingabenachricht definiert. Informationen dazu finden Sie in Kapitel 2 ″Grundlagen der generierten Typenbaumstruktur″.
- 3. Das Java-Archiv wird in das Integration Repository importiert, um Nachrichtenzuordnungen zu definieren.

Voraussetzungen für die Schritte beim Plug-in-Design werden ausführlich in Kapitel 3 beschrieben. Dazu gehört Folgendes:

- Konfiguration der ALE-Übertragung und der Partnerprofile zwischen SAP PIund SAP R/3-Servern.
- Konfiguration des Systemverzeichnisses für die Umgebung.
- Definition der Objekte für das Integrationsdesign für SAP-Softwarekomponenten und Softwarekomponenten anderer Anbieter.

Das Design des Integrationsprozesses besteht aus vier Schritten:

- 1. Installation des Transformation Extender-Plug-ins
- 2. Implementierung des Transformation Extender-Plug-ins im SAP PI-Repository
- 3. Implementierung der Konfigurationsdateien für das Transformation Extender-Plug-in
- 4. Erstellung einer Zuordnungsschnittstelle

## **Installation des Transformation Extender-Plug-ins**

Die folgenden beiden Dateien sind in Ihrem IBM WebSphere Transformation Extender-Paket für die SAP PI-Installation enthalten. Die Dateien werden anfangs im Installationsverzeichnis von Transformation Extender installiert.

• dstxxi.jar

Für die Installation des Transformation Extender-Plug-ins ist die Datei **dstxxi.jar** erforderlich. Diese Datei wird bei der Registrierung des Plug-ins verwendet. Diese **dstxxi.jar**-Datei enthält Abhängigkeiten für die Datei **dtxpi.jar**.

v **dtxpi.jar**

Kopieren Sie die Datei **dtxpi.jar** in Ihre Verzeichnisse für das SAP PI-Serversystem: **<xiservermachine>\j2ee\cluster\server\bin\system**

Für die Installation des Plug-ins müssen Sie über Schreibberechtigungen für das SAP-Systemverzeichnis verfügen. Die Berechtigung für diese Aktion muss eingerichtet sein, damit Sie in das Verzeichnis kopieren können.

### **Konfigurationsdateien für das Transformation Extender-Plug-in**

Die vom Plug-in in einer Laufzeitumgebung verwendeten Eigenschaften sind getrennt:

- v Eine globale Konfigurationsdatei mit den Standardeinstellungen für alle Parameter, die im Plug-in verwendet werden. Der Name dieser Datei lautet **dstx\_xi\_global.properties**.
- Viele eindeutige Konfigurationsdateien für das Szenario. Für jedes Geschäftsszenario wird eine eindeutige Konfigurationsdatei erstellt. Die Konfigurationsdatei enthält die Anzahl der Parameter, die vom Plug-in verwendet werden.

<span id="page-32-0"></span>Alle Konfigurationsdateien werden in einer ZIP-Datei gespeichert. Das Paket stellt mit der Installation eine Beispieldatei (**scenarios\_demo.zip**) bereit. Die Datei befindet sich im Ordner **Installationsverzeichnis\examples\packs\ sap\_xi\3.0\plug-in\EDI\config\** und enthält eine globale und zwei eindeutige Konfigurationsdateien, die zwei Demogeschäftsszenarios unterstützen.

Jedes Geschäftsszenario wird durch einen Systemnamen, einen Namensbereich und einen Schnittstellennamen eindeutig gekennzeichnet.

Die Namen der Konfigurationsdateien für die Szenarios werden als eindeutige Namen erstellt und mithilfe der Kennungen für den Sender und Empfänger folgendermaßen formatiert:

<Sendername>&<Sendersystem>&<Sendernamensbereich>&<Sendername>&<Sendersystem>& <Empfängernamensbereich>&.properties

Der Standardname **scenarioX.properties** wird bei der Erstellung automatisch jeder Konfigurationsdatei für das Szenario hinzugefügt und ein Verweis auf den ursprünglichen Dateinamen wird in der Datei **container.properties** als Referenzliste gespeichert:

Scenario3=PAYEXT.PEXR2002&U47&urn:sap:com:document:sap:idoc:messages&SWIFT\_IN& SWIFT\_SYSTEM&http://ibm.com/xi/demos/content

Diese Liste wird beispielsweise von der Suchfunktion verwendet. Die Datei **container.properties** wird in der ZIP-Datei gespeichert.

Konfigurationsname. Sie können der Konfigurationsdatei für das Szenario eine aussagekräftige Beschreibung zuordnen. Diese wird Konfigurationsname genannt.

**Anmerkung:** Mit dem Erstellungsprogramm für Konfigurationsdateien können Sie die Konfigurationsdateien bearbeiten. Die manuelle Bearbeitung der Konfigurationsdateien innerhalb der ZIP-Datei wird nicht empfohlen.

## **Erstellungsprogramm für die Konfigurationsdatei**

Alle Konfigurationsdateien für die Plug-in-Eigenschaften werden von der Benutzerschnittstelle, dem Erstellungsprogramm der Konfigurationsdateien, erstellt und aktualisiert, wodurch Sie die erforderlichen Parameter nicht mehr manuell festlegen müssen.

Bei der Benutzerschnittstelle handelt es sich um eine eigenständige Anwendung. Die Anwendung stellt eine Schnittstelle bereit, die zwischen den globalen Einstellungen des Plug-in-Parameters (in der globalen Konfigurationsdatei **dstx\_xi\_global.properties** gespeichert) und den jeweils für ein Geschäftsszenario definierten Konfigurationsdateien unterscheidet und eine parameterbasierte Schnittstelle bereitstellt.

## **Erstellungsprogramm für die Konfigurationsdatei öffnen**

Wählen Sie im Startmenü 'Start > Programme > IBM Websphere Transformation Extender > PACK FOR SAP PI > ConfigFilesBuilder' aus.

## <span id="page-33-0"></span>**Plug-in-Konfigurationsdateien einrichten**

Für die Arbeit mit dem Erstellungsprogramm für Konfigurationsdateien müssen Sie eine von zwei Konfigurationsdateien laden. Die Standardkonfigurationsdatei befindet sich im Installationsverzeichnis in der Datei **global.properties.zip**. Die ZIP-Datei enthält nur die Datei mit den globalen Eigenschaften. Sie können mit dem Erstellungsprogramm für Konfigurationsdateien eine beliebige Anzahl von Konfigurationsdateien für das Szenario hinzufügen.

Verwenden Sie für die Beispiele die Datei **scenarios\_demo.zip**, die mit diesem Paket bereitgestellt wird und sich in folgendem Verzeichnis befindet: **Installationsverzeichnis\examples\packs\sap\_xi\3.0\plug-in\EDI\Config**. So laden Sie die Plug-in-Parameter für Transformation Extender:

- 1. Laden Sie die Konfigurationsdateien aus der Datei 'scenarios\_demo.zip'.
	- a. Klicken Sie auf **Load Config Files** (Konfigurationsdateien laden).
	- b. Navigieren Sie zur Position der Datei **scenarios\_demo.zip**.
	- c. Klicken Sie auf **Öffnen**.
	- d. Prüfen Sie die Inhalte der Konfigurationsdateien.
- 2. Speichern Sie die Konfigurationen. Klicken Sie auf **Save Config Files** (Konfigurationsdateien speichern) und/oder **Finish** (Fertigstellen).
- 3. Implementieren Sie die ZIP-Datei in das SAP PI-Integration Repository.

Die Datei **scenarios\_demo.zip** wird mit der Installation bereitgestellt und enthält eine globale Konfigurationsdatei sowie zwei Konfigurationsdateien für das Szenario, die die Plug-in-Szenarios unterstützen. Die ZIP-Datei enthält die Datei **container.properties**. Die Datei **container.properties** wird in der Benutzerschnittstelle nicht angezeigt.

### **Liste der Parameter in der globalen Konfigurationsdatei**

Die Serverparameter sind für die Umgebung spezifisch, in der die Maps ausgeführt werden. Deshalb müssen die folgenden Serverparameter in der Datei **dstx\_xi- \_global.properties** angegeben werden:

- v Java-RMI-Host (erforderlich) Name des RMI-Hosts, der verwendet werden soll.
- v Java-RMI-Port (erforderlich) Port, auf dem RMI ausgeführt werden soll.
- v Map-Name (optional) Es müssen Backslashes verwendet werden.
- Eingabekartennummer (optional)
- Ausgabekartennummer (optional)
- v XML-Eigenschaftendatei ist inaktiviert. Die XML-Eigenschaftendatei kann nicht in der globalen Eigenschaftendatei festgelegt werden.

### **Liste der Parameter in der Konfigurationsdatei des Szenarios**

Die Parameter eines Geschäftsszenarios sind spezifisch für die Nachrichtenweiterleitung des Geschäftsszenarios. Deshalb müssen die folgenden Parameter für Geschäftsprozesse in jeder eindeutigen Datei **scenarioX.properties** angegeben werden (dabei ist X eine Zahl im Bereich von 1-10000):

- Senderservice
- Senderschnittstelle
- v Sendernamensbereich
- Empfängerservice
- <span id="page-34-0"></span>• Empfängerschnittstelle
- Empfängernamensbereich
- v RMI-Host Name des RMI-Hosts, der verwendet werden soll.
- v RMI-Port Port, auf dem RMI ausgeführt werden soll.
- Map-Name Vollständiger Pfad der Map, die ausgeführt werden soll. Hinweis: Es müssen Backslashes verwendet werden.
- v Eingabekartennummer Die Nummer der Eingabekarte, die durch den Eingabedatenstrom überschrieben wird.
- v Ausgabekartennummer Die Nummer der Ausgabekarte, die durch den Ausgabedatenstrom überschrieben wird.
- XML-Eigenschaftendatei

Parameter der Konfigurationsdatei überschreiben die Parameterwerte der globalen Konfigurationsdatei.

## **Plug-in-Konfigurationsdateien verwalten**

Sie können die Konfigurationsdateien suchen, hinzufügen, bearbeiten, entfernen, Trace aktivieren und speichern.

#### **Konfigurationsdatei suchen**

Für die Suche einer Konfigurationsdatei, die einem bestimmten Szenario zugeordnet ist, benötigen Sie entweder den Konfigurationsnamen oder mindestens eine der sechs eindeutigen Kennungen:

- v Senderschnittstelle
- Senderservice
- v Sendernamensbereich
- Empfängerschnittstelle
- Empfängerservice
- Empfängernamensbereich

So suchen Sie eine Konfigurationsdatei:

- 1. Klicken Sie auf **Find Config File** (Konfigurationsdatei suchen).
- 2. Geben Sie die Suchinformationen ein.
- 3. Klicken Sie auf **Find Config File** (Konfigurationsdatei suchen).

Es wird das erste Szenario mit einer Übereinstimmung mit der angeforderten Zeichenfolge angezeigt.

#### **Konfigurationsdatei hinzufügen**

So fügen Sie eine Konfigurationsdatei hinzu:

- 1. Klicken Sie auf **Add Config File** (Konfigurationsdatei hinzufügen).
- 2. Geben Sie im Feld 'Configuration Name' (Konfigurationsname) eine Beschreibung des Szenarios ein und definieren Sie sechs weitere eindeutige Kennungen.
- 3. Klicken Sie auf **Add Config File** (Konfigurationsdatei hinzufügen). Die Konfigurationsdatei des bestimmten Szenarios wird mit dem Namen **scenarioxx.properties** hinzugefügt, wobei **xx** eine Zahl ist, die automatisch in sequenziell aufsteigender Reihenfolge zugeordnet wird. Die Konfigurationsdatei des Szenarios wird in die ZIP-Datei des Transformation Extender-Plug-ins eingefügt.

<span id="page-35-0"></span>4. Klicken Sie auf **Save Config File** (Konfigurationsdatei speichern).

#### **Konfigurationsdatei bearbeiten**

So bearbeiten Sie eine Konfigurationsdatei:

- 1. Klicken Sie auf **Edit Config File** (Konfigurationsdatei bearbeiten).
- 2. Ändern Sie die eindeutigen Werte für das Szenario im Abschnitt 'Scenario Properties' (Eigenschaften des Szenarios).
- 3. Ändern Sie die Beschreibung für das Szenario, indem Sie 'Configuration Name' (Konfigurationsname) aktivieren und aussagekräftige Einzelheiten eingeben.
- 4. Klicken Sie auf **Edit Config File** (Konfigurationsdatei bearbeiten).
- 5. Klicken Sie auf **Save Config File** (Konfigurationsdatei speichern).

Die dem Szenario zugeordnete Konfigurationsdatei wird aktualisiert.

#### **Konfigurationsdatei entfernen**

So entfernen Sie eine Konfigurationsdatei:

- 1. Klicken Sie auf **Remove Config File** (Konfigurationsdatei entfernen).
- 2. Wählen Sie die Konfigurationsdatei aus, die gelöscht werden soll.
- 3. Klicken Sie auf **Remove Config File** (Konfigurationsdatei entfernen).

Die Konfigurationsdatei wird gelöscht und die zuvor zugeordnete Nummer für das Szenario wird frei.

#### **Traceverarbeitung**

Durch die Aktivierung der Traceoption werden Protokolldateien im SAP PI-Serviceverzeichnis für Fremdanbieter erstellt:

#### **\\SAPXISERVERHOST\SAPSERVICExi3**

#### **Konfigurationsdatei speichern**

Die Konfigurationsdateiliste der Plug-in-Parameter wird als ZIP-Datei in einem beliebigen Verzeichnis gespeichert.

#### **Fertigstellung**

Klicken Sie auf **Fertigstellen**. Nach dem Speichern der ZIP-Datei importieren Sie erneut die Konfigurationsdatei oder das Szenarioarchiv in SAP XI.

Für den Rückimport der ZIP-Datei mit den Konfigurationsdateien in das SAP PI-Integration Repository müssen Sie alle Änderungen in den Konfigurationsdateien festschreiben.

#### **XML-Eigenschaftendatei**

Mit der XML-Eigenschaftendatei können Sie Parameter von kompilierten Maps überschreiben, wenn eine Map in SAP XI ausgeführt wird.

Mit dem Dienstprogramm **ExportXML** können Sie die XML-Eigenschaftendatei aus der kompilierten Zuordnungsdatei von Transformation Extender erstellen.

1. Stellen Sie sicher, dass sich Java in der Umgebungsvariable PATH befindet.

- <span id="page-36-0"></span>2. Bearbeiten Sie **setenv.bat - change MERCHOME**, um auf das lokale Installationsverzeichnis von Transformation Extender zu verweisen.
- 3. Führen Sie **setenv.bat** aus.

So verwenden Sie das Dienstprogramm:

- 1. Führen Sie das Dienstprogramm als **<Name\_der\_Map>** mit der Erweiterung **.mmc** aus. Beispiel: **test1.mmc**.
- 2. Fügen Sie der Map den vollständigen Pfad hinzu, wenn sich die Map nicht im gleichen Verzeichnis befindet wie die ExportXML.class-Datei **java ExportXML <Name\_der\_Map>**.
- 3. Die Datei **map.xml** wird im Verzeichnis **c:\dir** erstellt. Aktualisieren Sie ggf. die Datei.

#### **Liste der Zuordnungsparameter**

Eine kompilierte Map enthält normalerweise Einstellungen für die Entwicklung und lokale Prüfung einer Map. Beispiel: Eingaben und Ausgaben sind im Allgemeinen dateibasiert und Prüf- und Traceeinstellungen unterstützen die Fehlerverfolgung. Für die Ausführung während der produktiven Nutzung müssen viele dieser Parameter anders festgelegt werden, um beispielsweise die Threadsicherheit und eine gute Leistung sicherzustellen. Die folgenden Parameter können geändert werden:

- v Prüfeinstellungen alle
- Traceeinstellungen alle
- v Arbeitsbereicheinstellungen alle
- PI-Nutzdaten in die Haupteingabekarte schreiben
- v PI-Nutzdaten mit der Hauptausgabe der Map überschreiben
- Weitere Eingabekarten mit Zeichenfolgen überschreiben
- Adapter für Ein- und Ausgabekarten: Typ des Adapters ändern (von Datei zu MQSeries), Befehlszeile des Adapters ändern

## **Ursprüngliche Map-Parameter mit der XML-Eigenschaftendatei überschreiben**

Um die Beispieldatei für die XML-Eigenschaften **MapSettingsOverride.xml** anzuzeigen, die in der Paketinstallation enthalten ist, öffnen Sie die Datei im Verzeichnis **Installationsverzeichnis\examples\packs\sap\_xi\3.0\plug-in\EDI\config\**.

Die Variable **\$MercatorEnvironment** wird während der Ausführung der Zuordnung überschrieben. Dies geschieht abhängig von der Umgebung, in der die Ausführung stattfindet. Die Eingabekarte mit der Bezeichnung **MainInputCard** wird durch die PI-Nutzdaten überschrieben und die Inhalte der Ausgabekarte mit der Bezeichnung **ReturnCard** überschreiben die PI-Nutzdaten als ein Ergebnis der Zuordnung.

Die ursprünglichen Map-Einstellungen werden während der Laufzeit gemäß den Spezifikationen der XML-Datei überschrieben.

## <span id="page-37-0"></span>**Implementierung des Transformation Extender-Plug-ins im SAP PI-Repository**

So implementieren Sie das Plug-in für Transformation Extender:

- 1. Melden Sie sich in SAP XI an.
- 2. Erweitern Sie im Fenster 'SAP Easy Access' den Ordner **Exchange Infrastructure** (Austauschinfrastruktur).
- 3. Wählen Sie **Start Integration Builder** (Erstellungsprogramm für die Integration) aus. Das Hauptfenster wird geöffnet.
- 4. Wählen Sie **Integration Repository** aus.
- 5. Erweitern Sie das Objekt der Softwarekomponente.
- 6. Erweitern Sie **Mapping Objects** (Zuordnungsobjekte).
- 7. Klicken Sie mit der rechten Maustaste auf **Imported Archives** (Importierte Archive) und wählen Sie **New** (Neu) aus.
- 8. Geben Sie einen Namen ein, z. B. 'TX\_Plugin'. Es wird eine Version für die Namensbereichs- und Softwarekomponente ausgewählt. Klicken Sie auf **Erstellen**.
- 9. Klicken Sie doppelt auf das erstellte Archiv.
- 10. Wählen Sie im Menü 'Tools' die Option **Import Archive** (Archiv importieren) aus.
- 11. Suchen Sie das Installationsverzeichnis von Transformation Extender und wählen Sie **dstxxi.jar** aus. Klicken Sie auf **Öffnen**. Das Erstellungsprogramm für die Integration erkennt drei Klassen automatisch und zeigt diese an: **scenario- .class**, **TXMap.class** und **TXMapProperties.class**.
- 12. Klicken Sie mit der rechten Maustaste auf das Archiv und wählen Sie **Activate** (Aktivieren) aus.
- 13. Starten Sie die Transaktion **SXI\_CACHE**.

Wählen Sie im SAP PI-Verzeichniscache die Option **Start Complete Cache Refresh** (Vollständige Aktualisierung des Cache starten) aus, um den Cache zu aktualisieren. Das Plug-in wird als Java-Zuordnungsprogramm im SAP PI-Repository implementiert.

## **Implementierung der Konfigurationsdateien für das Transformation Extender-Plug-in**

Die vom Plug-in verwendeten Konfigurationsdateien müssen konfiguriert und implementiert werden, damit sie ein integrierter Teil des standardmäßigen SAP-Transportmechanismus sind.

So implementieren Sie das Archiv für die Konfigurationsdateien:

- 1. Melden Sie sich in SAP XI an. Erweitern Sie im Fenster 'SAP Easy Access' den Ordner **Exchange Infrastructure** (Austauschinfrastruktur).
- 2. Wählen Sie **Start Integration Builder** (Erstellungsprogramm für die Integration starten) aus. Das Hauptfenster wird geöffnet.
- 3. Wählen Sie **Integration Repository** aus.
- 4. Erweitern Sie das Objekt der Softwarekomponente.
- 5. Erweitern Sie **Mapping Objects** (Zuordnungsobjekte).
- <span id="page-38-0"></span>6. Klicken Sie mit der rechten Maustaste auf **Imported Archives** (Importierte Archive) und wählen Sie **New** (Neu) aus.
- 7. Geben Sie einen Namen für die Szenarios ein. Es wird eine Version für die Namensbereichs- und Softwarekomponente ausgewählt. Klicken Sie auf **Erstellen**.
- 8. Klicken Sie doppelt auf das erstellte Archiv.
- 9. Wählen Sie im Menü 'Tools' die Option **Import Archive** (Archiv importieren) aus.
- 10. Suchen Sie das Installationsverzeichnis von Transformation Extender und wählen Sie **scenarios\_demo.zip** aus. Klicken Sie auf **Öffnen**. Das Erstellungsprogramm für die Integration erkennt die Inhalte des Archiv automatisch und zeigt diese an.
- 11. Klicken Sie mit der rechten Maustaste auf das Archiv und wählen Sie **Activate** (Aktivieren) aus. Das Archiv wird in das SAP PI-Repository importiert.
- 12. Starten Sie die Transaktion **SXI\_CACHE**.
- 13. Wählen Sie im SAP PI-Verzeichniscache die Option **Start Complete Cache Refresh** (Vollständige Aktualisierung des Cache starten) aus, um den Cache zu aktualisieren. Das Objekt wird im SAP PI-Verzeichniscache angezeigt.

#### **Schnittstelle für eine Zuordnung erstellen**

Die Schnittstellenzuordnung registriert das Plug-in für die Schnittstellenpaare im Integration Repository. Definieren und speichern Sie Schnittstellen, die Sie im Integration Repository verbinden möchten. Weitere Informationen zum Definieren und Speichern von Schnittstellen finden Sie in den Anweisungen in Kapitel 3.

Fortsetzung des vorherigen Abschnitts zur Erstellung einer Schnittstelle für die Zuordnung:

- 1. Klicken Sie auf die Registerkarte **Objects** (Objekte).
- 2. Klicken Sie im linken Fenster mit der rechten Maustaste auf **Interface Mapping** (Schnittstellenzuordnung) und wählen Sie **New** (Neu) aus.
- 3. Geben Sie einen Namen (z. B. *orders\_edi*) und eine Beschreibung ein. Klicken Sie auf **Create** (Erstellen).
- 4. Speichern Sie die Einstellungen. Die erstellte Schnittstelle für die Zuordnung wird auf der rechten Seite angezeigt. Das Zuordnungsprogramm ordnet Nachrichten aus unterschiedlichen Anwendungskomponenten einander zu.
- 5. Wählen Sie im Bereich **Interfaces** (Schnittstellen) eine **Source Interface** (Quellenschnittstelle) und eine **Target Interface** (Zielschnittstelle) aus.

Die Quellenschnittstelle ist die IDoc-Schnittstelle der Softwarekomponente SAP BASIS 6.20. In diesem Beispiel ist dies ORDERS.ORDERS05. Die Zielschnittstelle ist die eingehende (EDI\_IN) asynchrone Schnittstelle der Nicht-SAP-Softwarekomponente. Um Schnittstellen aus einer beliebigen Softwarekomponentenversion anzugeben, klicken Sie auf das Hilfesymbol (?).

- 6. Klicken Sie auf **Read Interfaces** (Schnittstellen lesen). Die Ziel- und Quellenschnittstellen werden im Zuordnungsbereich angezeigt.
- 7. Klicken Sie im Bereich **Mapping Program** (Zuordnungsprogramm) auf das Hilfesymbol neben dem Bearbeitungsfeld. Wählen Sie ein Zuordnungsprogramm als eine Java-Klasse aus.
- <span id="page-39-0"></span>**Anmerkung:** Sie können Zuordnungsprogramme (Nachrichtenzuordnungen, XSLT- oder Java-Zuordnungen) aus dem gleichen Namensbereich und die gleiche Softwarekomponentenversion wie die Schnittstellenzuordnung angeben.
- 8. Wählen Sie die folgende Java-Klasse aus:

**com/ibm/websphere/dtx/sap/xi/txplugin/TXMap**

Im Bereich 'Mapping Program' wird Folgendes angezeigt:

**Java Class com/ibm/websphere/dtx/sap/xi/txplugin/TXMap**

- 9. Aktivieren Sie Ihre Änderungen. Wählen Sie die Registerkarte **Change Lists** (Listen ändern) im oberen linken Teil des Fensters aus.
- 10. Klicken Sie mit der rechten Maustaste auf die Zuordnungsschnittstelle (*orders\_edi*). Wählen Sie **Activate** (Aktivieren) aus.
- 11. Führen Sie die Transaktion **SXI\_CACHE** aus.
- 12. Wählen Sie im SAP PI-Verzeichniscache die Option **Start Complete Cache Refresh** (Vollständige Aktualisierung des Cache starten) aus, um den Cache zu aktualisieren. Das Objekt wird im SAP PI-Verzeichniscache angezeigt.

## **Konfiguration**

Die Konfiguration des Integrationsprozesses besteht aus vier Schritten:

- 1. Erstellung Ihres Geschäftsszenarios. Erstellen Sie bei der Konfiguration im Integrationsverzeichnis einen Service ohne einen Teilnehmer für den Integrationsprozess selbst und für jedes Geschäftssystem aus dem Integrationsszenario. Definieren Sie als nächstes ein Integrationsszenario, das auf das Integrationsszenario im Integration Repository verweist. Weitere Informationen zur Erstellung eines Geschäftsszenarios finden Sie in Kapitel 3 ″Erstellung eines Geschäftsszenarios″.
- 2. Grundlagen der Map für die Konvertierung. Informationen zur Map für die EDI-Konvertierung finden Sie in Kapitel 2 ″Grundlagen der Map für die Konvertierung von XML in EDI″.
- 3. Start des RMI-Servers. Informationen zum Starten des RMI-Servers finden Sie in Kapitel 2 ″RMI-Server″.
- 4. Start der PI-Adapter-Engine. Informationen zum Starten der Adapter-Engine finden Sie in Kapitel 3 ″Start der Adapter-Engine″.

## **Laufzeit**

In diesem Szenario werden im SAP R/3 Enterprise-System Aufträge erstellt und das IDoc ORDERS wird an den Integrationsserver gesendet. Die IDoc-Nachricht wird vom Zuordnungsprogramm des Transformation Extender-Plug-ins in eine EDI-Nachricht umgewandelt. Die EDI-Nachricht wird dann an den Adapter 'file- \_receiver' weitergeleitet und im Verzeichnis **c:\temp** gespeichert.

Starten Sie den RMI-Server, falls dieser noch nicht ausgeführt wird. Weitere Informationen dazu finden Sie in Kapitel 2 ″RMI-Server″. Das ALE-Partnerprofil sollte bereits auf einem SAP R/3-System konfiguriert und die IDoc-Schnittstelle ORDERS06 in SAP XI eingeführt sein. Weitere Informationen dazu finden Sie in Kapitel 3 ″Partnerprofile generieren (WE20)″. Stellen Sie sicher, dass die Steuernachricht angepasst und für die EDI-Ausgabe mit dem Nachrichtentyp NEU konfiguriert ist. Das Partnerprofil (Typ LI und Funktion VN) wird mit der Steuernachricht für den Nachrichtentyp ORDERS erstellt. Weitere Informationen finden Sie in der Online-Bibliothek von SAP.

<span id="page-40-0"></span>Ein Integrationsprozess von ORDERS in EDI wird gestartet, wenn eine ORDERS-Nachricht gesendet wird. So erstellen und senden Sie ein ORDERS06-IDoc, durch das die Ausführung des Szenarios ausgelöst wird:

- 1. Erstellen Sie mit der Transaktion **ME21** einen Auftrag. Geben Sie den Anbieter, den Auftragstyp, das Datum des Auftrags, das einkaufende Unternehmen und die Einkaufsgruppe ein. Speichern Sie die Einstellungen.
- 2. Senden Sie Ihren neu erstellten Austrag mithilfe des Transaktionscodes **ME22N**.
	- a. Wählen Sie im Menü 'Purchase Order' (Auftrag) die Option **Other Purchase Order** (Weiterer Auftrag) aus.
	- b. Geben Sie die erstellte Auftragsnummer ein.
	- c. Klicken Sie auf **Other Document** (Anderes Dokument).
	- d. Klicken Sie auf **Messages** (Nachrichten), um die Ausführung der Nachricht auszulösen.
	- e. Wenn Ausgabeeinstellungen nicht beendet wurden, geben Sie die Einstellungen ein bzw. prüfen Sie diese und senden Sie sie im Direktmodus.

Durch die Sendeaktion wird die ALE-Übertragung zwischen SAP R/3- und SAP PI-Systemen ausgelöst. Der IDoc-Nachrichtentyp ORDERS.ORDERS06 wird an das SAP PI-System gesendet. Eine Integration von PAYEXT in SWIFT wird gestartet, wenn die Nachricht PAYEXT gesendet wird.

## **Überwachung der Übertragung**

Für die Überwachung der Verarbeitung stehen verschiedene Optionen zur Verfügung:

- 1. Prüfen Sie den Status des ausgehenden IDoc im SAP R/3-System durch die Ausführung der Transaktion **WE05**.
- 2. Überwachen Sie in der SAP Exchange Infrastructure verarbeitete XML-Nachrichten mit der Transaktion **SXMB\_MONI**.
- 3. Prüfen Sie den RFC-Übertragungsmodus auf Ihrem PC. Die Trace- und Protokolldateien befinden sich in folgendem Verzeichnis: **c:\Dokumente und Einstellungen\Benutzername\SapWorkDir**.
- 4. Prüfen Sie die Protokolle des Transformation Extender-Plug-ins im Verzeichnis **\\SAPXISERVERHOST\SAPServicexi3**.
- 5. Prüfen Sie die Protokolldatei für die Map im Mapverzeichnis.
- 6. Prüfen Sie das Adapterprotokoll **file\_receiver**. Sie können das Protokoll in der Überwachung der Adapter-Engine über die Schaltfläche **View Log** (Protokoll anzeigen) anzeigen.
- 7. Als Ergebnis wird die formatierte EDI-Nachrichtendatendatei im vorgesehenen Verzeichnis **C:/temp** angezeigt.

## **Fehlernachricht - Unterstützung der Zuordnung**

Im Anschluss finden Sie die Liste der Nachrichten, die vom Plug-in im Falle eines Fehlers an SAP PI zurückgegeben werden:

```
// Fehlernachrichten
"Can't create directory" (Verzeichnis kann nicht erstellt werden)
"Zip file does not contain configuration file(s)" (ZIP-Datei enthält keine
Konfigurationsdatei(en))
"Scenario already exists" (Szenario ist bereits vorhanden)
"Global scenario file can't be deleted" (Datei für globales Szenario kann
nicht gelöscht werden)
```
"Scenario not found!" (Szenario wurde nicht gefunden!) "No more scenarios found. Do you want to search from the beginning?" (Es wurden keine weiteren Szenarios gefunden. Soll die Suche am Anfang begonnen werden?)

Die Fehlercodes für die Mapausführung und die Nachrichten sind nicht in der Liste enthalten. Weitere Informationen zu den Fehlercodes der Map und den entsprechenden Nachrichten finden Sie in der Hilfe von Map Designer oder im Referenzhandbuch zu Map Designer.

## <span id="page-42-0"></span>**Kapitel 5. IDoc-Verbindung**

In diesem Kapitel wird gezeigt, wie der Transformation Extender R/3 ALE-Adapter mit dem SAP PI IDoc-Adapter zusammenarbeitet und wie die Adapter in Ihre Systemumgebung integriert werden. Der JALE-Adapter stellt die Unterstützung für Daten des Unicode-Zeichensatzes für Ein- und Ausgänge der SAP R/3-Systeme bereit.

## **Vorbemerkungen**

Für die Verwendung der Adapter sollten Sie praktische Erfahrung mit der Transformation Extender-Technologie und SAP PI-Schnittstellen haben.

In diesem Kapitel wird Folgendes vorausgesetzt:

- IBM WebSphere Transformation Extender einschließlich des Launchers, des IBM WebSphere Transformation Extender-Pakets für SAP PI und den technischen PI-Adaptern wurde installiert.
- Verbindung zu Servern in Ihrer Systemumgebung wurde hergestellt.
- v Die geeignete Version des Benutzerzugriffs auf SAP Exchange Infrastructure und andere SAP-Systeme in Ihrer Umgebung wurde heruntergeladen.
- v Das Geschäftssystem für Sender und Empfänger wurde konfiguriert und der IDoc-Adapter wurde als Endpunkt des Geschäftsszenarios definiert.

Die Beispiele in diesem Kapitel wurden in einer Windows-Umgebung dokumentiert.

### **IDoc-Adapter**

Der IDoc-Adapter von SAP PI ist Teil von Integration Server. Dieser Adapter stellt eine Verbindung zwischen SAP-Komponenten und der SAP Exchange Infrastructure mithilfe der IDoc-Kommunikation bereit. Der Adapter übersetzt XML- und HTTP-basierte Dokumente in IDocs und anschließend wieder zurück in das ursprüngliche Format.

Der SAP IDoc-Adapter besteht hauptsächlich aus zwei Teilen - dem eingehenden IDoc-Adapter und dem ausgehenden IDoc-Adapter sowie einheitlichen Metadaten in den zugehörigen IDoc-Typen.

- v Der eingehende IDoc-Adapter wandelt das IDoc in eine XML-Nachricht um, die dann vom Integration Server weiterverarbeitet wird.
- Der ausgehende IDoc-Adapter wandelt die XML-Nachricht wieder in einen IDoc-Typ um und sendet diesen an einen SAP-Empfänger.

Durch dieses Paket werden die Verbindungsoptionen des SAP IDoc-Adapters mit externen Nicht-SAP-Anwendungen erweitert.

SAP-Systeme bis einschließlich Basis Release 4.6 können nicht mithilfe von XML-Nachrichten und HTTP kommunizieren. Deshalb ist die Verwendung des IDoc-Adapters (oder des RFC-Adapters) die einzige Möglichkeit, diese Systeme direkt mit der SAP Exchange Infrastructure zu verbinden.

<span id="page-43-0"></span>Die Verarbeitung von IDocs ist eine Alternative zur Verarbeitung von XML-Nachrichten. Diese Alternative sollte für alle SAP-Anwendungen und externen Systeme berücksichtigt werden, in denen bereits IDocs definiert sind.

Verwenden Sie den IDoc-Adapter nur für die Integration von Geschäftssystemen in den Integration Server, wenn dieses Szenario tatsächlich einen Vorteil bietet, d. h. wenn Sie Geschäftssysteme oder Geschäftsprozesse verbinden möchten, die zuvor nicht integriert waren. Sie sollten vorhandene und funktionierende IDoc-Kommunikationsszenarios (z. B. ALE-Szenarios) nur dann trennen und den entsprechenden IDoc-Datenverkehr mit dem Integration Server umleiten, wenn tatsächlich ein Vorteil besteht (wenn z. B. die gesendeten IDoc-Daten für zusätzliche Empfänger in Form von XML-Nachrichten verfügbar gemacht werden sollen oder eine zusätzliche Zuordnung erforderlich ist).

Verwenden Sie das IBM WebSphere Transformation Extender-Paket für SAP R/3, wenn die Transformation Extender-Adapter über die SAP ALE- oder RFC-Technologie direkt mit den SAP-Anwendungssystemen verbunden werden müssen.

#### **Übertragungsmodell**

Durch das IDoc-Übertragungsmodell wird ein Beispiel für die Gesamtintegration bereitgestellt, wobei der ALE-Adapter von Transformation Extender auf der einen und der IDoc-Adapter von SAP PI auf der anderen Seite verwendet wird.

Es gibt zwei Szenarios:

- v Beim eingehenden Szenario konvertiert die Transformation Extender-Map Nicht-SAP-Daten in den IDoc-Typ DEBMAS und übergibt IDoc-Daten an ein SAP R/3 Enterprise-System als empfangendes Geschäftssystem.
- Beim ausgehenden Szenario empfängt die Transformation Extender-Map Daten vom IDoc-Nachrichtentyp DEBMAS03 aus einem SAP R/3 Enterprise-System (Sendergeschäftssystem) und konvertiert IDoc in Daten eines Nicht-SAP-Systems.

Jedes Szenario enthält einen Abschnitt mit der Überschrift ″Überwachung der Übertragung″, mit dem Sie die Übertragungsaktivitäten zwischen SAP und Transformation Extender prüfen können.

#### **Voraussetzungen**

Vor der Ausführung des Szenarios:

- Konfigurieren Sie das SAP R/3-System.
- Konfigurieren Sie das SAP PI-System.
- Konfigurieren Sie Ihr IBM WebSphere Transformation Extender-System (Kapitel 2).

## **SAP R/3-System für ALE-Übertragung einrichten**

- 1. Verwalten Sie eine RFC-Destination (Transaktion **SM59**) für den Integration Server mit dem Benutzer, der als **XIAPPLUSER** definiert ist. Weitere Informationen finden Sie in Kapitel 3 ″RFC-Destination in SAP R/3 für SAP PI (SM59) definieren″.
- 2. Erstellen Sie ein Distributionsmodell (Transaktion **BD64**). Weitere Informationen finden Sie in Kapitel 3 ″Verteilungsmodell (BD64) erstellen″.

<span id="page-44-0"></span>3. Verwalten Sie das Partnerprofil (Transaktion **WE20**) und die Partnernummer vom Typ des logischen Systems: **XI3CLNT800/LS**. Verwalten Sie den Nachrichtentyp DEBMAS für das Senden als ausgehende Parameter und registrieren Sie den Port als Empfängerport. Weitere Informationen dazu finden Sie in Kapitel 3 ″Partnerprofile generieren (WE20)″.

## **SAP PI-System einrichten**

- 1. Konfigurieren Sie die RFC-Destination (**Verbindung vom Typ TCP/IP**) für das externe Empfängersystem und die RFC-Destination (**R/3-Verbindung**) für das SAP R/3-System. Weitere Informationen finden Sie in Kapitel 3 ″RFC-Destination in SAP PI für SAP R/3 (SM59) definieren″. Wichtig: Definieren Sie die RFC-Destination als Unicode.
- 2. Ordnen Sie mit der Transaktion **IDX1** Ports im IDoc-Adapter zu Transformation Extender und den SAP R/3-Systemen zu. Weitere Informationen finden Sie in Kapitel 3 ″Port im IDoc-Adapter (IDX1) erstellen″.
- 3. Laden Sie mit der Transaktion **IDX2** Metadaten für den IDoc-Typ **DEBMAS06** aus dem Port **SAP47U** und für den IDoc-Typ **DEBMAS03** aus dem Port **SAPC46**. Weitere Informationen finden Sie in Kapitel 3 ″Metadaten für das IDoc (IDX2) erstellen″.
- 4. Definieren Sie im System Landscape Directory (U47 und C46) das Geschäftssystem des Senders und Empfängers. Für die Ausführung des IDoc-Adapters sollte es sich bei Sender und Empfänger um SAP-Systeme mit IDoc-Schnittstellen handeln. Der R/3 ALE-Adapter von Transformation Extender imitiert ein R/3-System. Weitere Informationen finden Sie in Kapitel 3 ″WebSphere - Technisches System und Geschäftssystem für SAP R/3 erstellen″.
- 5. Definieren Sie das Geschäftsszenario mit dem SAP PI-IDoc-Adapter als einem Endpunkt. Weitere Informationen finden Sie in Kapitel 3 ″Technisches System für Transformation Extender definieren″. Beim Laden von Metadaten aus einem Sender- oder Empfängersystem müssen Sie sicherstellen, dass alle erforderlichen IDoc-Typen und/oder IDoc-Segmente veröffentlicht wurden (Sie können dies durch die Transaktion **WE30** im entsprechenden System prüfen). Stellen Sie sicher, dass die Rolle der Integration Engine für den Integration Server (Transaktion **SXMB\_ADM**) als Teil der globalen Konfigurationsdaten festgelegt ist. Diese Einstellung stellt sicher, dass eingehende IDocs nicht von ALE verarbeitet, sondern an einen IDoc-Adapter weitergeleitet werden.

Der SAP PI-IDoc-Adapter ermöglicht den Austausch von IDoc-Nachrichten mit verbundenen SAP-Anwendungen über das RFC-Protokoll. Innerhalb des Integration Servers können IDocs als native IDocs übertragen werden.

**Anmerkung:** Es werden nur die Nutzdaten einer empfangenen Nachricht ausgewertet (nur asynchrone IDoc-Schnittstellen).

Die IDoc-basierte Übertragung mit dem Integration Server funktioniert folgendermaßen:

- v Der IDoc-Steuersatz enthält die Partnernummern von Sender und Empfänger, die das logische Sendersystem und den Integration Server als einen Empfänger angeben.
- v Die logische Weiterleitung wird aufgerufen, um das echte Empfängersystem zu ermitteln.
- Das finale IDoc (nach dem Integration Server) enthält SAP PI als logisches Sendersystem und SAP R/3 als ein Empfängersystem. Die Informationen aus dem Empfängersystem stammen aus der logischen Weiterleitung.

## <span id="page-45-0"></span>**JALE-Adapter für Transformation Extender einrichten**

Neben den Funktionen im nativen ALE-Adapter fügt der JALE-Adapter die Unterstützung für den Unicode-Zeichensatz für Eingänge in und Ausgänge aus SAP R/3 hinzu, wenn die Installation mit IBM WebSphere Transformation Extender erfolgt.

SAP JCo 2.1.6-Dateien müssen die JALE-Adapter verwenden. Diese Dateien sind in SAP Service Marketplace verfügbar.

- v Verwenden Sie für Windows die Dateien 'sapjco.jar' und 'sapjcorfc.dll'.
- v Verwenden Sie für HP-UX die Dateien 'sapjco.jar' und 'libsapjcorfc.sl'.
- v Verwenden Sie für alle anderen UNIX-Plattformen die Dateien 'sapjco.jar' und 'libsapjcorfc.so'.

Kopieren Sie die erforderlichen Bibliotheken in PATH:

- v Wenn Sie das Paket unter Windows installieren, kopieren Sie die Bibliothek in ein beliebiges Verzeichnis in PATH.
- v Wenn Sie das Paket unter UNIX installieren, übertragen Sie die Bibliothek über FTP in ein beliebiges Verzeichnis, das durch die Umgebungsvariable LD\_LIBRA-RY\_PATH (Sun Solaris), LIB\_PATH (AIX) oder SHLIB\_PATH (HP-UX) angegeben wird.

Die SAP RFC-Bibliothek **librfc32.dll** sollte außerdem im Windows-Systemverzeichnis installiert sein.

## **Szenario 1: Eingehend (IDoc an das SAP R/3-System senden)**

Im eingehenden Szenario übersetzt die Transformation Extender-Map herkömmliche Daten in den IDoc-Typ DEBMAS03 und sendet das IDoc mit dem ALE-Adapter von Transformation Extender an den eingehenden IDoc-Adapter von SAP PI. Der eingehende SAP PI-IDoc-Adapter konvertiert die Nachricht aus dem IDoc-Format in das IDoc-XML-Format, liest den IDoc-Steuerheader und ruft die Informationen zum Geschäftssystem des Senders und Empfängers für die Weiterleitung ab. Bevor die Nachricht den Integration Server verlässt, ruft das System den ausgehenden IDoc-Adapter auf.

Der ausgehende IDoc-Adapter überträgt die Nachricht aus dem XML- in das IDoc-Format und sendet sie an das SAP R/3 Enterprise-System.

#### **IDoc an das SAP R/3-System senden**

Zum Senden eines IDoc an das SAP R/3-System führen Sie die folgenden Schritte aus.

- 1. Öffnen Sie die Map **xi\_inbound\_debmas.mms** im Map Designer. Die Datei befindet sich in folgendem Ordner: *Installationsverzeichnis***\examples\packs\ sap\_xi\3.0\IDoc\inbound\mms**. Mit dieser Map werden eingehende Daten in der SAP Exchange Infrastructure übergeben. Die Daten werden aus einer Eingabekarte zugeordnet, mit der vorhandene Kundendaten gelesen werden.
- 2. Ändern Sie die Parameter des Steuersatzes, damit das Geschäftsszenario unterstützt wird, das Sie für diese Transaktion entwickelt haben: SNDPOR, SNDPRT, SNDPRN, PCVPOR, RCVPRN, PCVPRN.

3. Ändern Sie die Parameter -C, -U, -P, -S und -H in der Ausgabekarte für die Adapterbefehle gemäß Ihrer SAP-Installation. Klicken Sie mit der rechten Maustaste auf den Header und wählen Sie **Bearbeiten** aus, um die Ausgabekarte zu öffnen.

#### **Parameter**

#### **Beschreibung**

#### **Clientnummer (-C)**

Geben Sie mit dem Adapterbefehl für die Clientnummer (-C) die Clientnummer im R/3-System an, zu dem eine Verbindung hergestellt werden soll. Dieser Adapterbefehl ist für die SAP-Verbindung beim Aufruf von BAPI und für alle Ziele erforderlich. Diese Clientnummer wird normalerweise im R/3-Anmeldefenster angegeben, wenn Sie sich in Ihrem R/3-System anmelden.

-C *Clientnummer*

#### **Benutzer-ID (-U)**

Geben Sie mit dem Adapterbefehl für die Benutzer-ID (-U) den R/3- Benutzernamen für die Anmeldung im R/3-System an. Dieser Adapterbefehl ist für die Verbindung mit dem R/3-System beim Aufruf von BAPI und für ALE- und BDC-Ziele erforderlich. Der Benutzer ist normalerweise ein CPIC-Benutzer, der aber über ALE/EDI-Berechtigungen verfügen muss. Weitere Informationen finden Sie im Basisteam oder in der Dokumentation zur SAP-Benutzerberechtigung.

-U *Benutzer-ID*|*@vollständiger\_Pfad*

#### **Kennwort (-P)**

Geben Sie mit dem Adapterbefehl für das Kennwort (-P) das Kennwort an, das dem Benutzernamen für die Berechtigung für das R/3-System zugeordnet wurde. Dieser Adapterbefehl ist für die SAP-Verbindung für BAPI-Quellen und alle Ziele erforderlich.

-P *Kennwort*|*@vollständiger\_Pfad*

#### **System-ID (-S)**

Geben Sie mit dem Adapterbefehl für die System-ID (-S) die Systemnummer des R/3-Systems an, zu dem eine Verbindung hergestellt werden soll. Dieser Adapterbefehl kann für die Verbindung erforderlich sein. Verwenden Sie den Wert, wie er für die Systemnummer in SAP-Logon oder SAPGUI (z. B. 00) angegeben ist.

-S *Systemnummer*

#### **Host-ID (-H)**

Geben Sie mit dem Adapterbefehl für die Host-ID (-H) den Hostnamen oder die SAP-Route-Zeichenfolge des R/3-Servers an, zu dem eine Verbindung hergestellt werden soll. Dieser Adapterbefehl kann für die Verbindung erforderlich sein. Verwenden Sie den Parameter 'SAPLogon' oder SAPGUI.

#### -H *Hostname*

Weitere Informationen finden Sie im Handbuch *Resource Adapter Reference Guide*.

4. Erstellen Sie die Map **legacytoinboundxi.mmc** und führen Sie diese aus.

Diese Map stellt ein IDoc aus der Ausgabekarte der Map für den eingehenden SAP-IDoc-Adapter bereit. Der Integrationsserver transportiert das IDoc zum ausgehenden IDoc-Adapter. Der ausgehende Adapter stellt dann das IDoc für das SAP R/3 Enterprise-System bereit. Dadurch wird das Eingangsszenario beendet.

## <span id="page-47-0"></span>**Überwachung der Übertragung**

So überwachen Sie die Übertragung im eingehenden Szenario:

- 1. Prüfen Sie das Protokoll für die Mapausführung. Das Mapverzeichnis befindet sich im Ordner **Installationsverzeichnis\examples\packs\sap\_xi\3.0\ idocconnector\inbound\mms**.
- 2. Prüfen Sie die Adaptertracedatei von Transformation Extender R/3 JALE (Datei **\*.mtr**) im Mapverzeichnis. Bei der Tracedatei handelt es sich um eine Textdatei, die den Fortschritt während der Ausführung einer Map erfasst. Die Tracedatei ist eine Unterstützung beim Debugging, mit der ungültige Daten oder falsche Typdefinitionen diagnostiziert werden sollen.
- 3. Prüfen Sie das Adapterprüfprotokoll von Transformation Extender R/3 ALE (**\*.log**) im Mapverzeichnis.
- 4. Überwachen Sie die Nachricht in SAP PI während der Transaktion **SXMB- \_MONI**.
- 5. Prüfen Sie als Ergebnis die Übermittlung des IDoc mit der Transaktion **WE02** im SAP R/3 Enterprise-System.

## **Szenario 2: Ausgehend (IDoc aus SAP R/3 Enterprise senden)**

Im ausgehenden Szenario sendet ein SAP R/3 Enterprise-System ein IDoc des Typs DEBMAS05 an den eingehenden IDoc-Adapter auf dem Integrationsserver. Das IDoc wird in eine XML-Nachricht umgewandelt und von der SAP Exchange Infrastructure verarbeitet. Auf der Ausgangsseite der SAP Exchange Infrastructure konvertiert der IDoc-Adapter die XML-Nachricht zurück in ein IDoc des Typs DEB-MAS03 und übergibt dieses an die RFC-Destination des Transformation Extender-Systems, auf dem der JALE-Adapter von Transformation Extender für die weitere Verarbeitung des IDoc durch die Map bereitsteht.

### **IDoc aus SAP R/3 Enterprise senden**

So senden Sie ein IDoc aus SAP R/3 Enterprise:

- 1. Öffnen Sie die Map **xi\_outbound\_debmas.mms** im Map Designer. Diese Map ruft Daten aus SAP PI ab und ordnet sie einer herkömmlichen Datei zu. Dazu wird die Registrierungsmethode für die ALE-Übertragung verwendet. Diese Map dient als die Quellenmap für das System **idocconnector.msd**.
- 2. Ändern Sie die Parameter -A, -G und -X auf der Eingabekarte für die ALE-Adapterbefehle gemäß den Einstellungen Ihrer RFC-Destination.

#### **Parameter**

#### **Beschreibung**

#### **Programm-ID (-A)**

Verwenden Sie den Adapter für die Programm-ID (-A), um die Programm-ID anzugeben, die für die RFC-Aktivierung bei der Verwendung der Registrierungsmethode verwendet wird. Bei der Programm-ID handelt es sich um eine eindeutige Kennung, mit der das SAP-Gateway das Empfangsprogramm ermittelt. SAP empfiehlt für die Programmkennung das Format 'System.Programm'. Diese Kennung muss mit der Registrierungsprogramm-ID übereinstimmen, die in **SM59** definiert ist. R/3 verwendet diese Kennung, um mehrere Programme zu unterscheiden, die auf dem gleichen SAP-Gateway registriert sind. Beispiel: Die Programm-IDs 'xyz.CREMAS' und 'xyz.MAT-

MAS' können beide auf dem gleichen SAP-Gateway (-G 186.114.3.126) mit der gleichen Gateway-Nummer (-X 3300) registriert sein.

-A *Programm-ID*

#### **Clientnummer (-C)**

Mit dem Adapterbefehl für die Verbindungszeichenfolge (-CONNECT) wird die Verbindungszeichenfolge für den Oracle-Host angegeben. Dieser Befehl kann für eine Quelle bzw. ein Ziel oder in einer der Funktionen DBLOOKUP, DBQUERY, GET oder PUT verwendet werden. Wenn eine SQL\*Net-Zeichenfolge für die Hostverbindung angegeben ist, wird die Verbindung über SQL\*Net hergestellt. Wenn keine Zeichenfolge angegeben ist, wird eine Direktverbindung zu der Datenbank hergestellt, die durch die Umgebungseinstellung ORACLE\_SID festgelegt ist.

-CONNECT *Verbindungszeichenfolge*

#### **Zeichensatzcodierung (-enc)**

Für den Empfang von IDoc-Nachrichten aus einem Unicode SAP R/3- System geben Sie die Zeichensatzcodierung für SAP ALE-Datenquellen mit dieser Befehlsoption an. Die von einem Unicode SAP-System empfangenen IDoc-Daten werden standardmäßig im UTF-16BE Big Endian-Format codiert. Verwenden Sie diese Befehlsoption auch zur Decodierung von IDoc-Daten in ein anderes Format. Der IDoc-Typ 'Debmas' ist ein Nicht-Unicode-Format. Die Befehlsstruktur konvertiert Unicode-Datenströme in Nicht-Unicode-Daten um, damit die Überprüfung der Daten nicht fehlschlägt.

-enc *Zeichensatzbefehl*

#### **Gateway-Host (-G)**

Geben Sie mit dem Adapterbefehl für den Gateway-Host (-G) den Hostnamen oder die SAP-Route-Zeichenfolge des Gateway-Hosts an. Wenn Sie die Datei 'Saprfc.ini' nicht verwenden, ist dieser Adapterbefehl für Verbindungen zu ALE-Quellen (aus R/3 abgehend) erforderlich.

-G *Gateway-Name*

#### **Host-ID (-H)**

Geben Sie mit dem Adapterbefehl für die Host-ID (-H) den Hostnamen oder die SAP-Route-Zeichenfolge des R/3-Servers an, zu dem eine Verbindung hergestellt werden soll. Dieser Adapterbefehl kann für die Verbindung erforderlich sein. Verwenden Sie den Parameter 'SAPLogon' oder SAPGUI.

-H *Hostname*

#### **Kennwort (-P)**

Geben Sie mit dem Adapterbefehl für das Kennwort (-P) das Kennwort an, das dem Benutzernamen für die Berechtigung für das R/3- System zugeordnet wurde. Dieser Adapterbefehl ist für die SAP-Verbindung für BAPI-Quellen und alle Ziele erforderlich.

-P *Kennwort|@vollständiger\_Pfad*

#### **System-ID (-S)**

Geben Sie mit dem Adapterbefehl für die System-ID (-S) die Systemnummer des R/3-Systems an, zu dem eine Verbindung hergestellt werden soll. Dieser Adapterbefehl kann für die Verbindung erforderlich sein. Verwenden Sie den Wert, wie er für die Systemnummer in SAPLogon oder SAPGUI (z. B. 00) angegeben ist.

-S *Systemnummer*

#### **Benutzer-ID (-U)**

ID-Adapterbefehl (-U). Dieser Adapterbefehl ist für die Verbindung mit dem R/3-System beim Aufruf von BAPI und für ALE- und BDC-Ziele erforderlich. Der Benutzer ist normalerweise ein CPIC-Benutzer, der aber über ALE/EDI-Berechtigungen verfügen muss. Weitere Informationen finden Sie im Basisteam oder in der Dokumentation zur SAP-Benutzerberechtigung.

-U *Benutzer-ID|@vollständiger\_Pfad*

#### **Gateway-Service (-X)**

Geben Sie mit dem Adapterbefehl für den Gateway-Service (-X) den Servicenamen oder die Portnummer des Gateway-Prozesses im Gateway-Host an. Wenn Sie die Datei 'Saprfc.ini' nicht verwenden, ist dies ein erforderlicher Adapterbefehl für die SAP-Verbindung für ALE-Quellen (aus R/3 abgehend).

-X *Gateway-Verbindung*

Weitere Informationen finden Sie im Information Center unter *Resource Adapter* (Ressourcenadapter).

- 3. Erstellen Sie die Map **xioutboundtolegacy.mmc**.
- 4. Öffnen Sie die Datei **idocconnector.msd** in Integration Flow Designer. Die Systemdefinitionsdatei befindet sich in folgendem Ordner: *Installationsverzeichnis***\examples\packs\sap\_xi\3.0\idocconnector\ outbound\mms**.

Die Systemdefinitionsdatei **idocconnector.msd** wurde für die Verarbeitung des ausgehenden IDoc entwickelt.

Der ALE R/3-Adapter ist auf dem Gateway für eingehende IDocs empfangsbereit.

Die Map empfängt die ausgehenden ALE-IDocs aus SAP PI mithilfe des ALE-Adapters von Transformation Extender und konvertiert das IDoc in eine herkömmliche Datei, die im Dateisystem gespeichert wird.

Informationen zur Erstellung einer Map für die Umwandlung von Quellendaten aus SAP R/3 für das externe Zielsystem finden Sie in der Dokumentation zum Transformation Extender-Paket für SAP R/3.

- 5. Wählen Sie zur Erstellung der Maps **System** → **Maps erstellen** aus.
- 6. Wählen Sie **System** → **Analysieren** aus, um die Systemdefinitionsdatei **idocconnector.msd** zu analysieren.

Nachdem die Maps erfolgreich erstellt wurden und die Systemdefinitionsdatei erfolgreich analysiert wurde, kann die Datei **.msl** generiert werden.

- 7. Wählen Sie **System** → **Generieren** aus, um die Datei **xioutbound.msl** zu generieren.
	- **Anmerkung:** Eine Systemdefinitionsdatei (**.msd**) kann nicht im Launcher ausgeführt werden. Der Launcher erkennt nur **MSL**-Dateien, bei denen es sich um **MSD**-Dateien handelt, die in ein spezielles Dateiformat für den Launcher generiert wurden. Nach dem Start des Launchers wird die Ausführung der **MSL**-Datei im Implementierungsverzeichnis verwaltet.
- <span id="page-50-0"></span>8. Speichern Sie die Datei **xioutbound.msl** im Verzeichnis *Installationsverzeichnis***\systems**.
- 9. Starten Sie eine Gateway-Installation gemäß der Konfiguration für die RFC-Destination.
- 10. Konfigurieren Sie den Launcher.
- 11. Starten Sie den Launcher als Service.

So starten Sie den Launcher (Windows):

- a. Klicken Sie in Ihrem Desktop mit der rechten Maustaste auf **Arbeitsplatz** und wählen Sie **Verwalten** aus.
- b. Erweitern Sie im Fenster **Computerverwaltung** die Liste **Dienste und Anwendungen** und wählen Sie **Dienste** aus.
- c. Klicken Sie mit der rechten Maustaste auf **Launcher** und wählen Sie **Start** a<sub>11</sub>s

So starten Sie den Launcher (UNIX): Geben Sie im Installationsverzeichnis **. setup** und anschließend **eventserver.sh -start** ein.

12. Starten Sie Management Console. Wählen Sie im Startmenü **Programme** → **IBM WebSphere Transformation Extender -> Management Console** aus.

## **Überwachung der Übertragung**

So überwachen Sie die Übertragung im eingehenden Szenario:

- 1. Prüfen Sie nach dem Durcharbeiten des Beispiels die Übermittlung des IDoc an das Gateway des SAP R/3 Enterprise-Systems mit der Transaktion **WE02**.
- 2. Überwachen Sie die Nachricht in SAP PI während der Transaktion **SXMB- \_MONI**.
- 3. Prüfen Sie das Prüfprotokoll für die Mapausführung, das IDoc-Adapterprotokoll und die Adaptertracedateien im Mapverzeichnis. Prüfen Sie das Adapterprüfprotokoll von Transformation Extender R/3 ALE (\*.log) im Mapverzeichnis.
- 4. Überwachen Sie die Maps, die in der Management Console des Launchers ausgeführt werden.
- 5. Prüfen Sie als Ergebnis, ob die Datei 'AleOutbound.TXT' im Ordner **Installationsverzeichnis\examples\packs\sap\_xi\3.0\idocconnector\ outbound\mms** vorhanden ist.

## <span id="page-52-0"></span>**Kapitel 6. SAP-Ressourcen**

Von SAP veröffentlichtes Material, das sich auf die Konfiguration für IDoc, ALE und BAPI bezieht, finden Sie auf der CD 'SAP Interface Advisor', in der SAP-Onlinedokumentation und im Online-Implementierungshandbuch für die R/3-Anpassung (IMG, verwenden Sie die Transaktion SPRO und wählen Sie ″Enterprise IMG″ aus). Im Implementierungshandbuch für SAP ALE finden Sie ausführliche Informationen zur Konfiguration der Basisfunktionen von R/3 sowie Informationen beispielsweise zur Verwaltung von Zahlenbereichen, Festlegung von ISO-Codes und globalen Unternehmenscodes, Aktivierung von Änderungszeigern etc., die für die Implementierung möglicherweise erforderlich sind.

Weitere Unterstützung und zusätzliche Informationen finden Sie auch in den folgenden verschiedenen Ressourcen.

- v Basis Administrator
- SAP Platinum Consultant
- OSS Notes
- v SAP Labs: http://www.saplabs.com
- v SAP Technologies: http://www.SAPpro.com
- v America's SAP User's Group: http://www.asug.com
- v SAP Frequently Asked Questions: http://www.sapfaq.com
- v SAP e-Business-Lösungen: http://www.sap-ag.de
- MySAP.com: http://www.sap.com
- v SAP unterhält viele Listserver; z. B. EDI, BAPI, BW. Für Informationen zu verfügbaren Listservern und Subskriptionen wenden Sie sich an SAP.
- v Viele hilfreiche Handbücher zu SAP, BAPI und ALE sind jetzt verfügbar.

## <span id="page-54-0"></span>**Bemerkungen**

Die vorliegenden Informationen wurden für Produkte und Services entwickelt, die auf dem deutschen Markt angeboten werden.

Möglicherweise bietet IBM die in dieser Dokumentation beschriebenen Produkte, Services oder Funktionen in anderen Ländern nicht an. Informationen über die gegenwärtig im jeweiligen Land verfügbaren Produkte und Services sind beim zuständigen IBM Ansprechpartner erhältlich. Hinweise auf IBM Lizenzprogramme oder andere IBM Produkte bedeuten nicht, dass nur Programme, Produkte oder Services von IBM verwendet werden können. Anstelle der IBM Produkte, Programme oder Services können auch andere, ihnen äquivalente Produkte, Programme oder Services verwendet werden, solange diese keine gewerblichen oder anderen Schutzrechte von IBM verletzen. Die Verantwortung für den Betrieb von Produkten, Programmen und Services anderer Anbieter liegt beim Kunden.

Für in diesem Handbuch beschriebene Erzeugnisse und Verfahren kann es IBM Patente oder Patentanmeldungen geben. Mit der Auslieferung dieses Handbuchs ist keine Lizenzierung dieser Patente verbunden. Lizenzanforderungen sind schriftlich an folgende Adresse zu richten (Anfragen an diese Adresse müssen auf Englisch formuliert werden):

IBM Director of Licensing IBM Europe, Middle East & Africa Tour Descartes 2, avenue Gambetta 92066 Paris La Defense France

Trotz sorgfältiger Bearbeitung können technische Ungenauigkeiten oder Druckfehler in dieser Veröffentlichung nicht ausgeschlossen werden. Die Angaben in diesem Handbuch werden in regelmäßigen Zeitabständen aktualisiert. Die Änderungen werden in Überarbeitungen oder in Technical News Letters (TNLs) bekannt gegeben. IBM kann ohne weitere Mitteilung jederzeit Verbesserungen und/oder Änderungen an den in dieser Veröffentlichung beschriebenen Produkten und/oder Programmen vornehmen.

Verweise in diesen Informationen auf Websites anderer Anbieter werden lediglich als Service für den Kunden bereitgestellt und stellen keinerlei Billigung des Inhalts dieser Websites dar. Das über diese Websites verfügbare Material ist nicht Bestandteil des Materials für dieses IBM Produkt. Die Verwendung dieser Websites geschieht auf eigene Verantwortung.

Werden an IBM Informationen eingesandt, können diese beliebig verwendet werden, ohne dass eine Verpflichtung gegenüber dem Einsender entsteht.

Lizenznehmer des Programms, die Informationen zu diesem Produkt wünschen mit der Zielsetzung: (i) den Austausch von Informationen zwischen unabhängig voneinander erstellten Programmen und anderen Programmen (einschließlich des vorliegenden Programms) sowie (ii) die gemeinsame Nutzung der ausgetauschten Informationen zu ermöglichen, wenden sich an folgende Adresse:

IBM Corporation 577 Airport Blvd., Suite 800 Burlingame, CA 94010 U.S.A.

Die Bereitstellung dieser Informationen kann unter Umständen von bestimmten Bedingungen - in einigen Fällen auch von der Zahlung einer Gebühr - abhängig sein.

Die Lieferung des im Dokument aufgeführten Lizenzprogramms sowie des zugehörigen Lizenzmaterials erfolgt auf der Basis der IBM Rahmenvereinbarung bzw. der Allgemeinen Geschäftsbedingungen von IBM, der IBM Internationalen Nutzungsbedingungen für Programmpakete oder einer äquivalenten Vereinbarung.

Alle in diesem Dokument enthaltenen Leistungsdaten stammen aus einer kontrollierten Umgebung. Die Ergebnisse, die in anderen Betriebsumgebungen erzielt werden, können daher erheblich von den hier erzielten Ergebnissen abweichen. Einige Daten stammen möglicherweise von Systemen, deren Entwicklung noch nicht abgeschlossen ist. Eine Gewährleistung, dass diese Daten auch in allgemein verfügbaren Systemen erzielt werden, kann nicht gegeben werden. Darüber hinaus wurden einige Daten unter Umständen durch Extrapolation berechnet. Die tatsächlichen Ergebnisse können davon abweichen. Benutzer dieses Dokuments sollten die entsprechenden Daten in ihrer spezifischen Umgebung prüfen.

Alle Informationen zu Produkten anderer Anbieter stammen von den Anbietern der aufgeführten Produkte, deren veröffentlichten Ankündigungen oder anderen allgemein verfügbaren Quellen. IBM hat diese Produkte nicht getestet und kann daher keine Aussagen zu Leistung, Kompatibilität oder anderen Merkmalen machen. Fragen zu den Leistungsmerkmalen von Produkten anderer Anbieter sind an den jeweiligen Anbieter zu richten.

Die oben genannten Erklärungen bezüglich der Produktstrategien und Absichtserklärungen von IBM stellen die gegenwärtige Absicht von IBM dar, unterliegen Änderungen oder können zurückgenommen werden und repräsentieren nur die Ziele von IBM.

Diese Veröffentlichung enthält Beispiele für Daten und Berichte des alltäglichen Geschäftsablaufes. Sie sollen nur die Funktionen des Lizenzprogramms illustrieren; sie können Namen von Personen, Firmen, Marken oder Produkten enthalten. Alle diese Namen sind frei erfunden; Ähnlichkeiten mit tatsächlichen Namen und Adressen sind rein zufällig.

#### COPYRIGHTLIZENZ:

Diese Veröffentlichung enthält Musteranwendungsprogramme, die in Quellensprache geschrieben sind und Programmiertechniken in verschiedenen Betriebsumgebungen veranschaulichen. Sie dürfen diese Musterprogramme kostenlos kopieren, ändern und verteilen, wenn dies zu dem Zweck geschieht, Anwendungsprogramme zu entwickeln, zu verwenden, zu vermarkten oder zu verteilen, die mit der Anwendungsprogrammierschnittstelle für die Betriebsumgebung konform sind, für die diese Musterprogramme geschrieben werden. Diese Beispiele wurden nicht unter allen denkbaren Bedingungen getestet. Daher kann IBM die Zuverlässigkeit, Wartungsfreundlichkeit oder Funktion dieser Programme weder zusagen noch gewährleisten.

## <span id="page-56-0"></span>**Informationen zu Programmierschnittstellen**

Die ggf. bereitgestellten Informationen zu Programmierschnittstellen sollen Ihnen bei der Erstellung von Anwendungssoftware unter Verwendung dieses Programms helfen.

Mit allgemeinen Programmierschnittstellen können Sie Anwendungssoftware schreiben, die die Services aus den Tools dieses Programms abrufen.

Diese Informationen können jedoch auch Angaben über Diagnose, Bearbeitung und Optimierung enthalten. Die Informationen zu Diagnose, Bearbeitung und Optimierung sollten Ihnen bei der Fehlerbehebung für die Anwendungssoftware helfen.

**Achtung:** Verwenden Sie diese Informationen zu Diagnose, Bearbeitung und Optimierung nicht als Programmierschnittstelle, da Änderungen vorbehalten sind.

## **Marken und Servicemarken**

Folgende Namen sind in den USA und/oder anderen Ländern Marken oder eingetragene Marken der IBM Corporation:

AIX AIX 5L AS/400 Ascential Ascential DataStage Ascential Enterprise Integration Suite Ascential QualityStage Ascential RTI Ascential Software Ascential CICS **DataStage** DB2 DB2 Universal Database developerWorks Footprint Hiperspace IBM das IBM Logo ibm.com IMS Informix Lotus Lotus Notes **MOSeries** MVS OS/390 OS/400 Passport Advantage Redbooks RISC System/6000 Roma S/390 System z Trading Partner

Tivoli WebSphere z/Architecture z/OS zSeries

Java und alle auf Java basierenden Marken sind in den USA und/oder anderen Ländern Marken von Sun Microsystems, Inc.

Microsoft, Windows, Windows NT und das Windows-Logo sind in den USA und/ oder anderen Ländern Marken der Microsoft Corporation.

Intel, das Intel-Logo, Intel Inside, das Intel Inside-Logo, Intel Centrino, das Intel Centrino-Logo, Celeron, Intel Xeon, Intel SpeedStep, Itanium und Pentium sind in den USA oder anderen Ländern Marken oder eingetragene Marken der Intel Corporation oder deren Tochtergesellschaften.

UNIX ist in den USA und anderen Ländern eine eingetragene Marke von The Open Group.

Linux ist in den USA und/oder anderen Ländern eine Marke von Linus Torvalds.

Weitere Unternehmens-, Produkt- oder Servicenamen können Marken anderer Hersteller sein.

Dieses Produkt enthält Software, die vom Eclipse-Projekt entwickelt wurde (http://www.eclipse.org/).

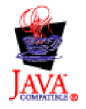

IBM WebSphere Transformation Extender, Paket für SAP PI, Version 8.3

## <span id="page-58-0"></span>**Index**

## **Sonderzeichen**

[.log 10](#page-13-0) [.mmc 10](#page-13-0) .mme [.mms 10](#page-13-0) [.msd 10](#page-13-0) [.msl 10](#page-13-0) [.mtr 10](#page-13-0) [.mtt 10](#page-13-0) [.tmp 10](#page-13-0)

## **D**

[Dateinamenerweiterungen 10](#page-13-0)

## **E**

[Einführung 1](#page-4-0)

## **G**

[Geschäftsanforderungen 1](#page-4-0) [Gruppe 'Doc' 9](#page-12-0)

## **I**

[IDoc-Adapter 39](#page-42-0) [IDoc-Verbindung 39](#page-42-0)

## **K**

[Kategorie](#page-12-0) ″Element″ 9 [Kategorie 'Prolog' 8](#page-11-0) [Kategorie 'Typ' 8](#page-11-0) [Kategorie des Elements 'NonDocData' 8](#page-11-0) [Kategorie XMLS 7](#page-10-0)

## **L**

[Launcher 4](#page-7-0) [Funktionsweise 4](#page-7-0) [Launcher verwenden 5](#page-8-0) [Verwaltung 5](#page-8-0) [Launcher, Administration 5](#page-8-0) [Logisches System für SAP XI erstellen 14](#page-17-0)

## **M**

[Map 'Payext2swiftmt202.mms' 11](#page-14-0) [Map Designer 9](#page-12-0) [Map für die Konvertierung von XML in EDI 10](#page-13-0)

## **P**

[Partnerprofile 14](#page-17-0)

## **R**

[RFC-Destination 14](#page-17-0) [RFC-Destination in SAP R/3 definieren 14](#page-17-0) [RMI-Server 12](#page-15-0)

## **S**

[SAP konfigurieren 13](#page-16-0) [SAP PI-System einrichten 41](#page-44-0) [SAP R/3 für die Kommunikation mit SAP PI öffnen 13](#page-16-0) [SAP R/3-System einrichten 40](#page-43-0) [SAP XML-Nachrichtentyp 6](#page-9-0) [Systemvoraussetzungen und Installation, Transformation](#page-6-0) [Extender 3](#page-6-0)

## **T**

[Transaktionscode, BD54 14](#page-17-0) [Transaktionscode, BD64 14](#page-17-0) [Transaktionscode, WE20 14](#page-17-0) [Transformation Extender 3](#page-6-0) [Transformation Extender-Plug-in 25](#page-28-0) [Installation 28](#page-31-0) [Übertragungsmodell 27](#page-30-0) [Überwachung der Übertragung 37](#page-40-0) [Type Designer 6](#page-9-0)

## **U**

Übertragung [Übertragung zwischen SAP R/3 und SAP XI definie](#page-16-0)[ren 13](#page-16-0) [Übertragungsmodell 27](#page-30-0) [IDoc 40](#page-43-0) [Übertragungsmodelle 2](#page-5-0) [Überwachung der Übertragung 44](#page-47-0)[, 47](#page-50-0)

## **V**

[Verteilungsmodell erstellen 14](#page-17-0)

## **W**

[WebSphere Transformation Extender 25](#page-28-0) [WSDL-Definitionen 6](#page-9-0)

## **X**

[XML Schema Importer 7](#page-10-0) [XSD-Definitionen 6](#page-9-0)

## IBM.